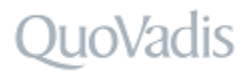

**Handleiding QuoVadis Beheerapplicatie**

f

Datum: 4-12-2023 Versie: 4.95

## Inhoudsopgave

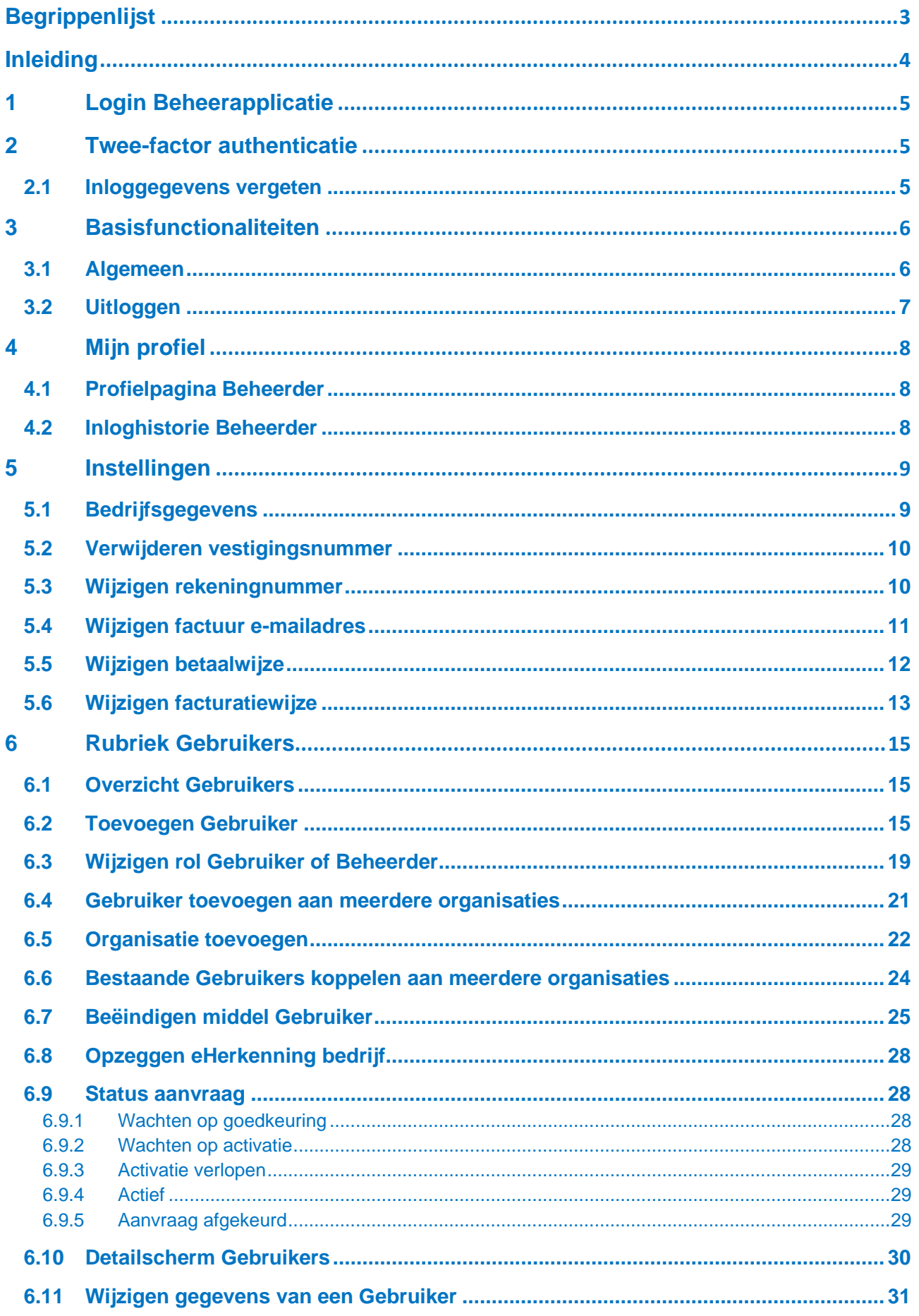

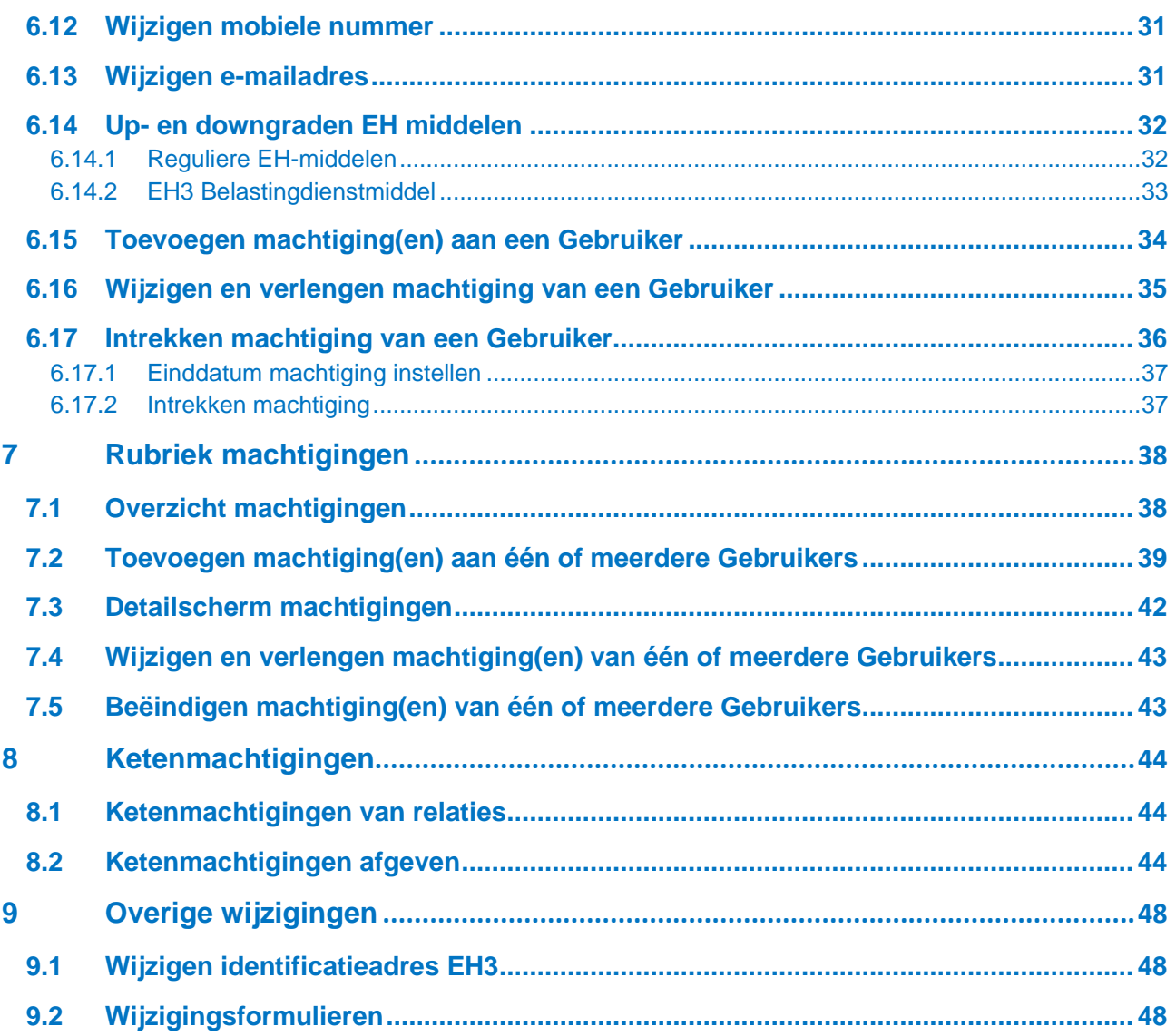

## <span id="page-3-0"></span>**Begrippenlijst**

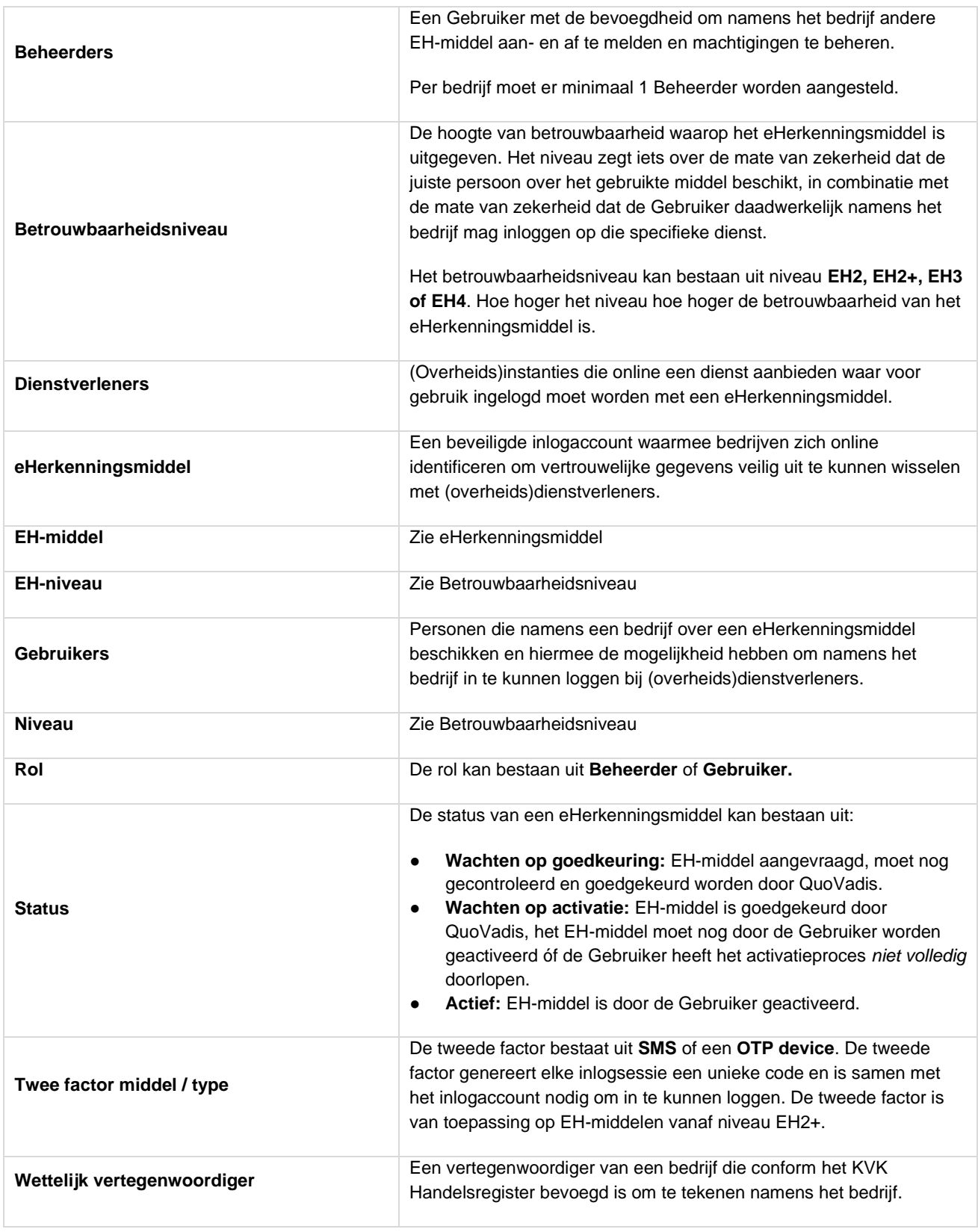

## <span id="page-4-0"></span>**Inleiding**

De QuoVadis Beheerapplicatie geeft overzicht van alle eHerkenningsmiddelen (EH middelen) die namens een bedrijf zijn aangeschaft en biedt de mogelijkheid om de EH-middelen met bijbehorende machtigingen eenvoudig te beheren.

In deze handleiding leest u informatie over de werking van de QuoVadis Beheerapplicatie. Waar gesproken wordt over Gebruikers dan worden hiermee alle personen bedoeld waarvoor een EH-middel is aangeschaft, tenzij anders expliciet vermeld.

#### **Achtergrond**

De wettelijk vertegenwoordiger van een bedrijf heeft voor één of meerdere personen een EH-middel aangevraagd en daarbij minimaal één Beheerder aangesteld, die namens het bedrijf de EH-middelen en machtigingen mag beheren.

Zowel Beheerders als reguliere Gebruikers kunnen met hun EH-middel inloggen bij (overheids)dienstverleners. Op welke diensten zij kunnen inloggen is afhankelijk van het betrouwbaarheidsniveau waar op het EH-middel is uitgegeven én de machtigingen (diensten) die voor het EH-middel zijn ingesteld. Deze instellingen kunnen via de QuoVadis Beheerapplicatie worden ingezien en eenvoudig worden beheerd.

De gegevens in de QuoVadis Beheerapplicatie kunnen alleen beheerd worden door Beheerders die in het bezit zijn van een EH-middel op ten minste betrouwbaarheidsniveau 2+. Deze Beheerders ontvangen automatisch toegang tot de QuoVadis Beheerapplicatie wanneer zij het EH-middel activeren. De toegang hoeft niet apart te worden aangevraagd.

In de QuoVadis Beheerapplicatie kan de Beheerder:

- Zijn eigen profielgegevens en inloghistorie inzien
- Bedrijfs-, facturatie-, betaal- en persoonsgegevens inzien en wijzigen
- Aangevraagde en uitgeleverde EH-middelen en machtigingen beheren
- EH-middelen aanvragen voor één of meerdere organisaties en/of vestigingen
- Het mobiele nummer van een Gebruiker en andere Beheerders wijzigen
- Het e-mailadres van een Gebruiker vóór activatie wijzigen
- Overzichten exporteren (Microsoft Excel en .CSV formaat)

Heeft de Beheerder namens meerdere bedrijven (verschillende KVK-nummers) een EH-middel ontvangen en zijn deze aan één account gekoppeld? Dan kan de Beheerder binnen de QuoVadis Beheerapplicatie eenvoudig wisselen tussen de verschillende KVK-nummers, de bijbehorende EH-middelen inzien en EH-middelen namens de gekoppelde bedrijven aanvragen.

Gebruikers kunnen in de Beheerapplicatie onder andere inzien; de eigen profielgegevens, de inloghistorie en de (keten)machtigingen die aan het eHerkenningsmiddel zijn gekoppeld.

Deze handleiding is gericht aan Beheerders met een eHerkenningsmiddel op minimaal niveau 2+.

## <span id="page-5-0"></span>**1 Login Beheerapplicatie**

Voor het inloggen op de QuoVadis Beheerapplicatie gaat u naar:

www.qv-eherkenning.nl/mijnqv/

- Klik op Inloggen Beheerapplicatie
- Log in met uw QuoVadis gebruikersnaam en wachtwoord.

#### Inloggen

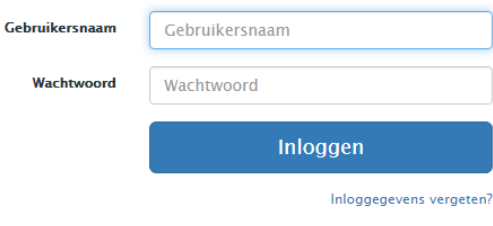

Gebruik een certificaat om te authenticeren (EH4)

Neem bij vragen of voor meer informatie contact met ons on

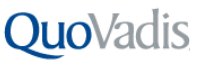

## <span id="page-5-1"></span>**2 Twee-factor authenticatie**

Om als Beheerder in te loggen op de QuoVadis Beheerapplicatie dient u te beschikken over een QuoVadis EH-middel op minimaal betrouwbaarheidsniveau 2+.

Voor het inloggen wordt gebruik gemaakt van een zogenaamde 'twee-factor' inlogsysteem. Hiermee logt u naast uw gebruikersnaam en wachtwoord in met een extra unieke code.

Afhankelijk van het type EH-middel dat u heeft gekozen (SMS of OTP-device) ontvangt u de unieke code via SMS, of u genereert deze unieke code zelf via een druk op de knop van uw OTP device. Na het invullen van deze code komt u direct uit in de QuoVadis Beheerapplicatie.

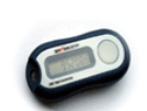

### <span id="page-5-2"></span>**2.1 Inloggegevens vergeten**

Bent u uw wachtwoord of uw gebruikersnaam vergeten?

In het inlogscherm staat onder de blauwe knop **Inloggen** de link:

#### **Inloggegevens vergeten?**

Klik op deze link en u kunt uw wachtwoord en/of gebruikersnaam 24 uur per dag, 7 dagen in de week zelf eenvoudig online opvragen en wijzigen.

#### Wachtwoord vergeten

Vul onderstaand uw gebruikersnaam in en u ontvangt op het bij ons geregistreerde e-mailadres een activatielink om een nieuw wachtwoord aan te vragen.

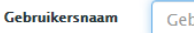

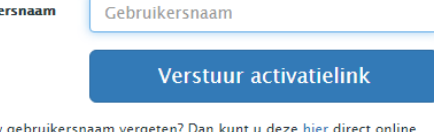

Bent u uw gebruikersnaam vergeten? Dan kunt u deze hier direct online opvragen.

Neem bij vragen of voor meer informatie contact met ons op.

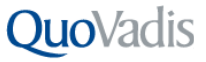

## <span id="page-6-0"></span>**3 Basisfunctionaliteiten**

De QuoVadis Beheerapplicatie bestaat uit verschillende rubrieken waarmee Gebruikers en machtigingen kunnen worden beheerd. In de navolgende hoofdstukken worden deze rubrieken nader beschreven.

Dit hoofdstuk beschrijft de basisfunctionaliteiten die in elke rubriek beschikbaar zijn.

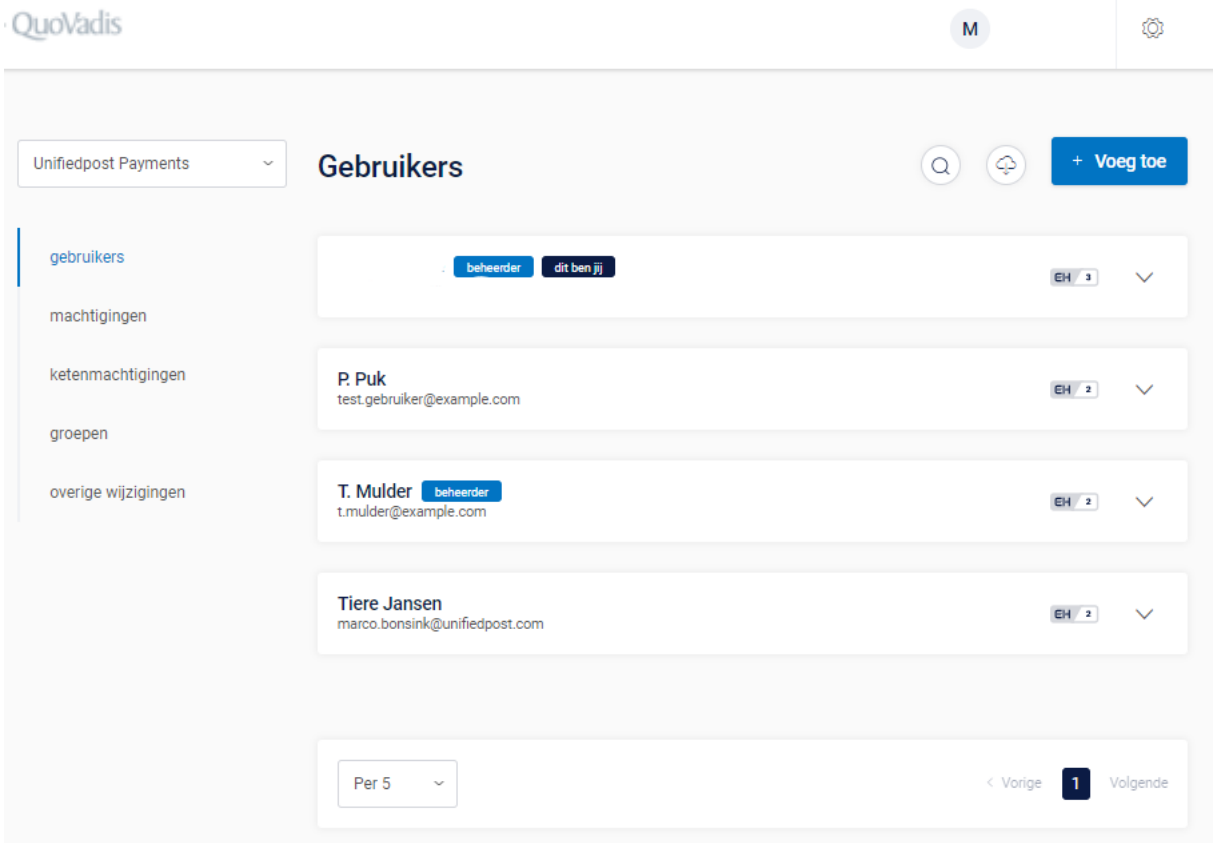

### <span id="page-6-1"></span>**3.1 Algemeen**

Rechtsboven staat de inlognaam vermeld waarmee de Beheerder is ingelogd met daaronder de menu-items **Profiel** (profielgegevens en inloghistorie) en **Uitloggen**.

G G. de Groot Naast de inlognaam staat de bedrijfsnaam vermeld. De EH-middelen die namens dit bedrijf zijn aangevraagd staan in de Beheerapplicatie opgenomen. Is de Beheerder namens meerdere vestigingen of bedrijven aangesteld? Dan kan de Beheerder via de dropdownbox een andere bedrijfsnaam selecteren en de bijbehorende Gebruikers en machtigingen inzien en beheren.

Rechtsboven staat een 'tandwiel' waarmee instellingen in facturatiegegevens kunnen worden gewijzigd en bedrijfsgegevens kunnen worden ingezien*.*

Boven elk overzicht met Gebruikers en machtigingen is een zoekfunctionaliteit aanwezig. Klik op de 'loep' en het zoekvenster wordt geopend.

Boven elk overzicht met Gebruikers en machtigingen is een downloadfunctionaliteit aanwezig. Hiermee kunnen de volgende gegevens als .xlsx bestand of een .csv bestand worden gedownload: UniekID, Naam, E-mailadres, Rol, Status, Niveau en eventueel een OTP- of SMS-nummer.

< Bedrijfsnaam >

## JuoVadis

### <span id="page-7-0"></span>**3.2 Uitloggen**

Onder de inlognaam van de Beheerder staat de rubriek **Uitloggen**.

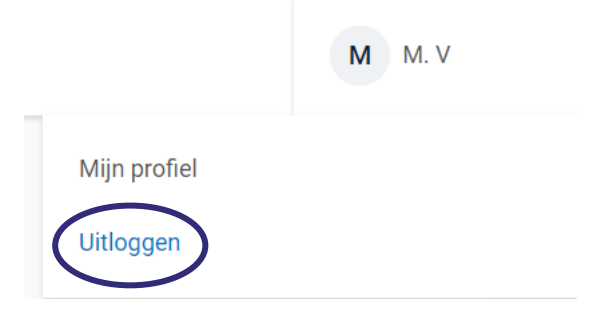

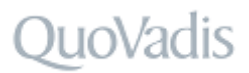

## <span id="page-8-0"></span>**4 Mijn profiel**

Onder de inlognaam van de Beheerder staat de rubriek **Mijn profiel**. Via deze rubriek kunnen de profielgegevens en inloghistorie van de Beheerder worden ingezien.

### <span id="page-8-1"></span>**4.1 Profielpagina Beheerder**

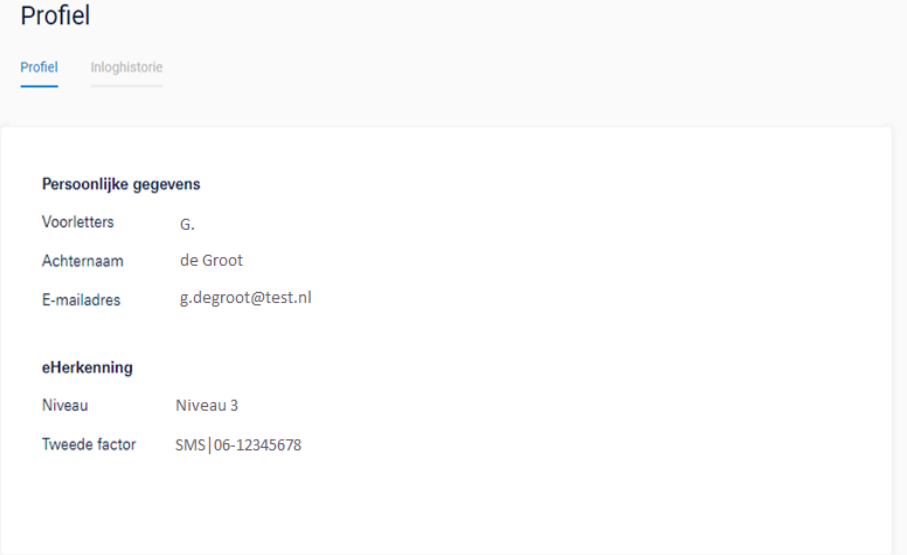

### <span id="page-8-2"></span>**4.2 Inloghistorie Beheerder**

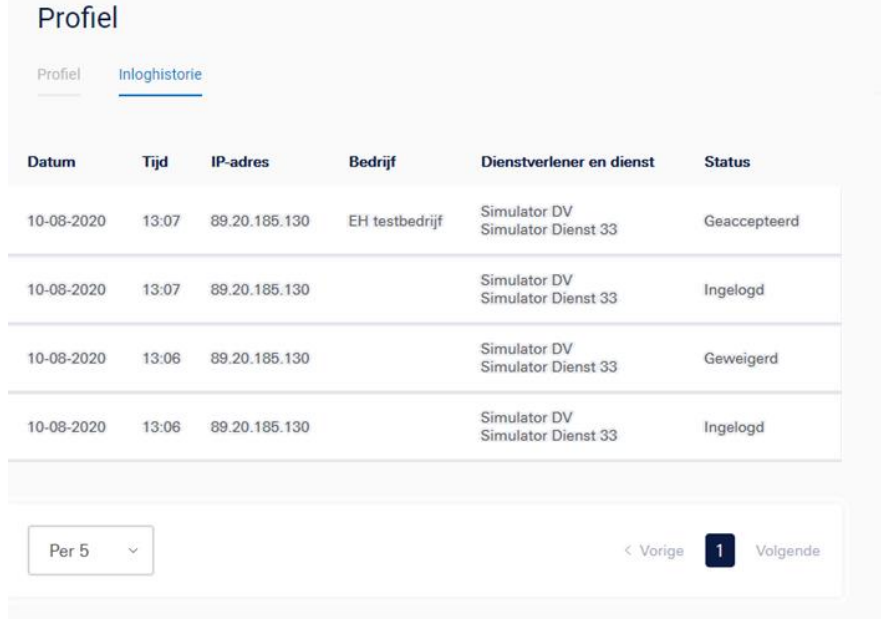

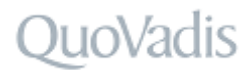

## <span id="page-9-0"></span>**5 Instellingen**

Algemeen

Facturatie

Onder de knop Instellingen (tandwiel) staan de rubrieken **Algemeen** en **Facturatie**.

### <span id="page-9-1"></span>**5.1 Bedrijfsgegevens**

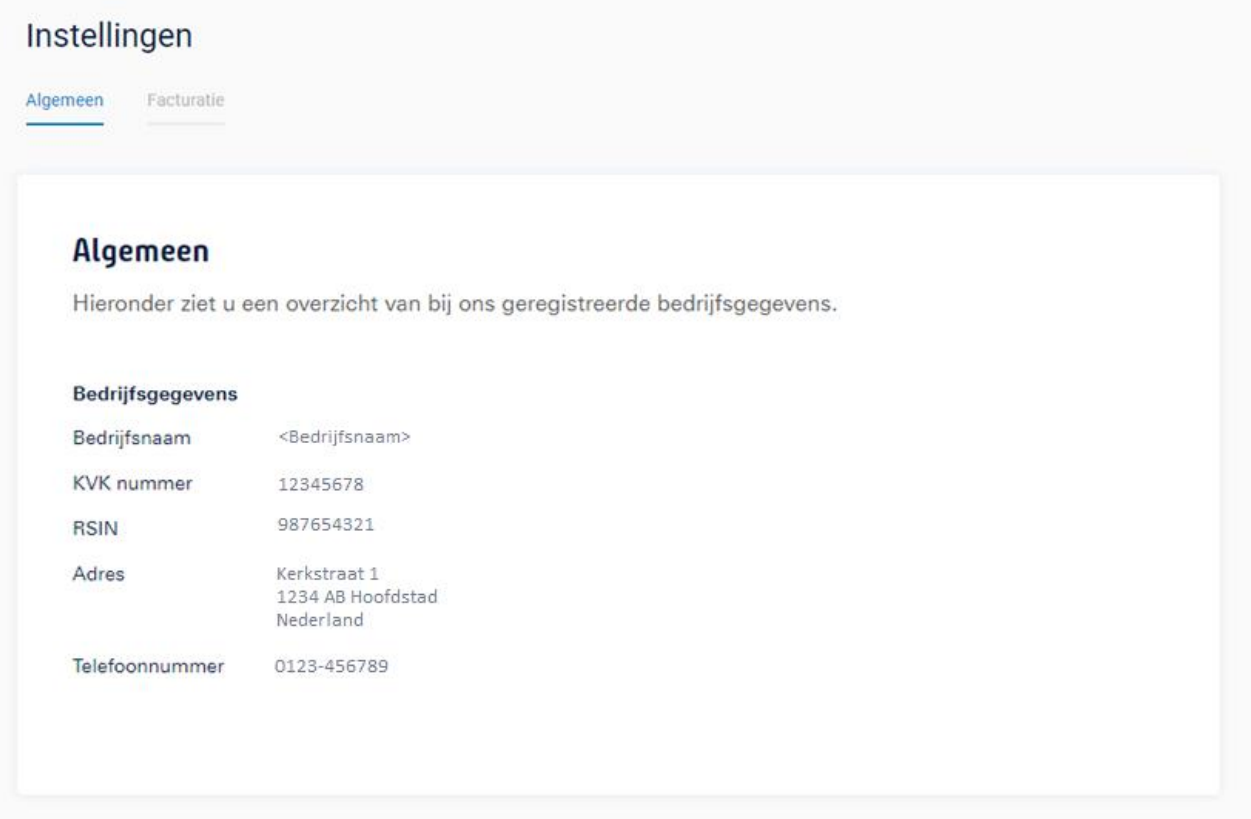

De volgende bedrijfsgegevens kunnen worden ingezien:

- Bedrijfsnaam
- KVK-nummer
- RSIN
- Adres
- Telefoonnummer

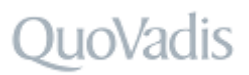

### <span id="page-10-0"></span>**5.2 Verwijderen vestigingsnummer**

Als u een vestigingsnummer hebt opgegeven bij het aanvragen van eHerkenning, dan kunt u niet inloggen bij het UWV en de Belastingdienst. Om dit op te lossen zijn er een aantal opties. Welke mogelijkheid voor u van toepassing is hangt af van hoe het bedrijf in het Handelsregister van de KVK is ingeschreven.

Heeft u één vestiging? Dan kan de Beheerder eenvoudig het vestigingsnummer verwijderen en omzetten naar het achtcijferig KVK-nummer via de Beheerapplicatie. Klik op het "tandwiel" rechtsboven en kies voor **Algemeen**, klik vervolgens op het "pennetje" om het vestigingsnummer te verwijderen en om te zetten naar het achtcijferig KVK nummer. Is er geen actieve Beheerder? Vul dan [dit formulier](https://support.qv-eherkenning.nl/wijzigingen-doorvoeren/vestigingsnummer/) in.

Zijn er bij de KVK meerdere vestigingen onder de hoofdvestiging geregistreerd met allemaal hetzelfde KVK nummer maar met een eigen vestigingsnummers? Dan dient u gebruik te maken van [een wijzigingsformulier.](https://support.qv-eherkenning.nl/wijzigingen-doorvoeren/vestigingsnummer/)

#### <span id="page-10-1"></span>**5.3 Wijzigen rekeningnummer**

Onder de knop **Instellingen** (tandwiel) staat de rubriek **Facturatie**. Klik op het potloodje om het geregistreerde rekeningnummer te wijzigen.

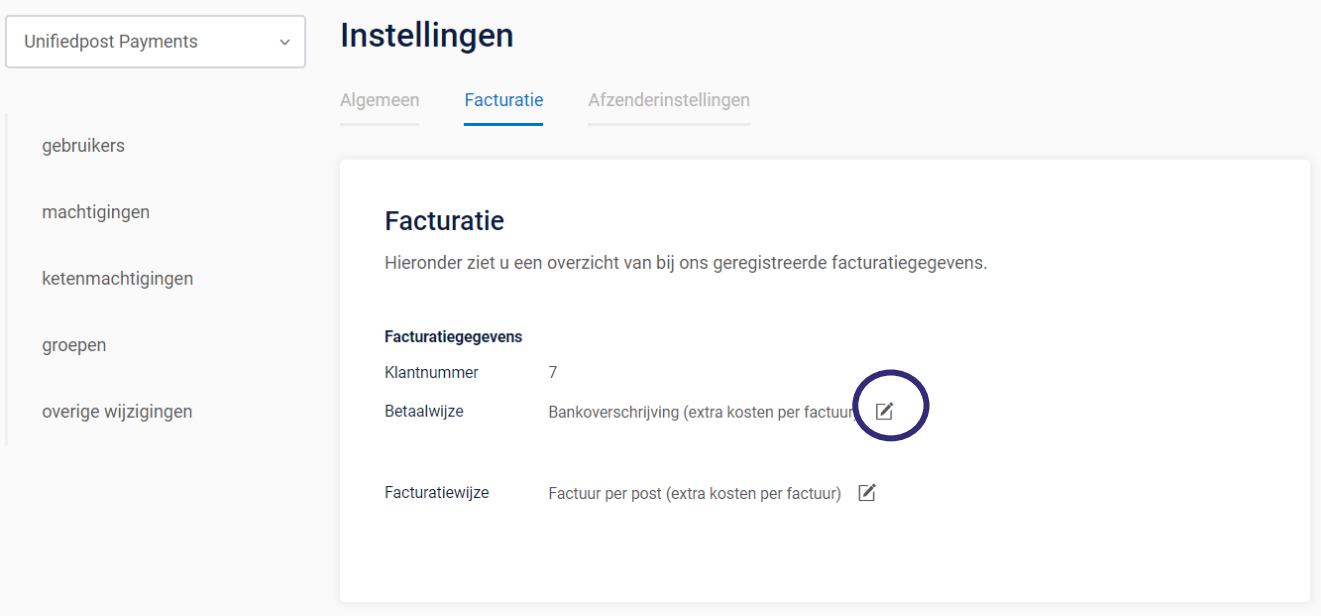

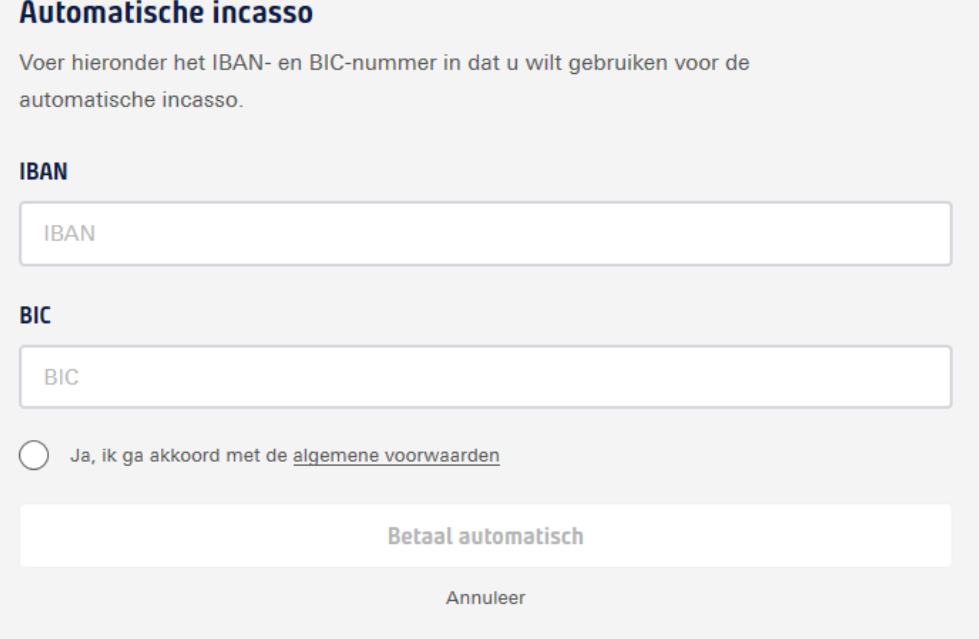

### <span id="page-11-0"></span>**5.4 Wijzigen factuur e-mailadres**

Onder de knop Instellingen (tandwiel) staat de rubriek **Facturatie**. Klik op het potloodje om het geregistreerde factuur e-mailadres te wijzigen.

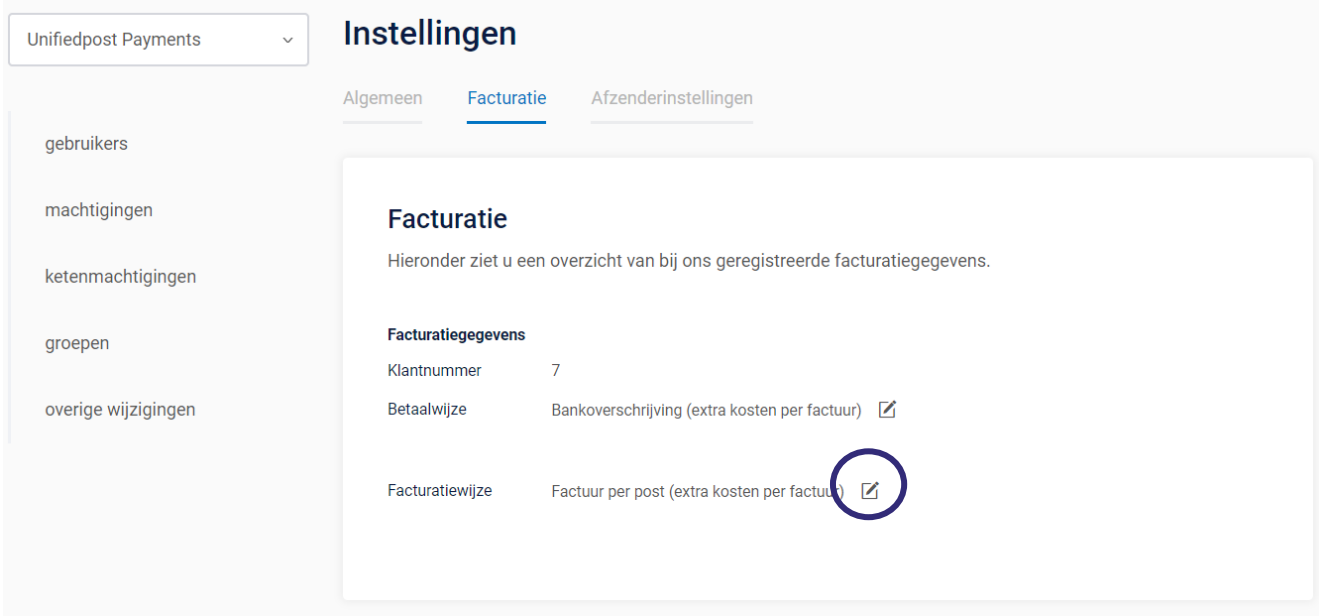

 $\times$ 

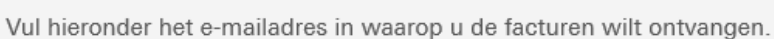

#### E-mailadres

factuur@test.nl

Ontvang facturen per e-mail

Opslaan

Annuleer

### <span id="page-12-0"></span>**5.5 Wijzigen betaalwijze**

Onder de knop Instellingen (tandwiel) staat de rubriek **Facturatie**.

Klik op het potloodje om de betaalwijze **Bankoverschrijving** te wijzigen in **Automatische incasso**. Het omzetten van automatische incasso naar bankoverschrijving is via de Beheerapplicatie niet mogelijk.

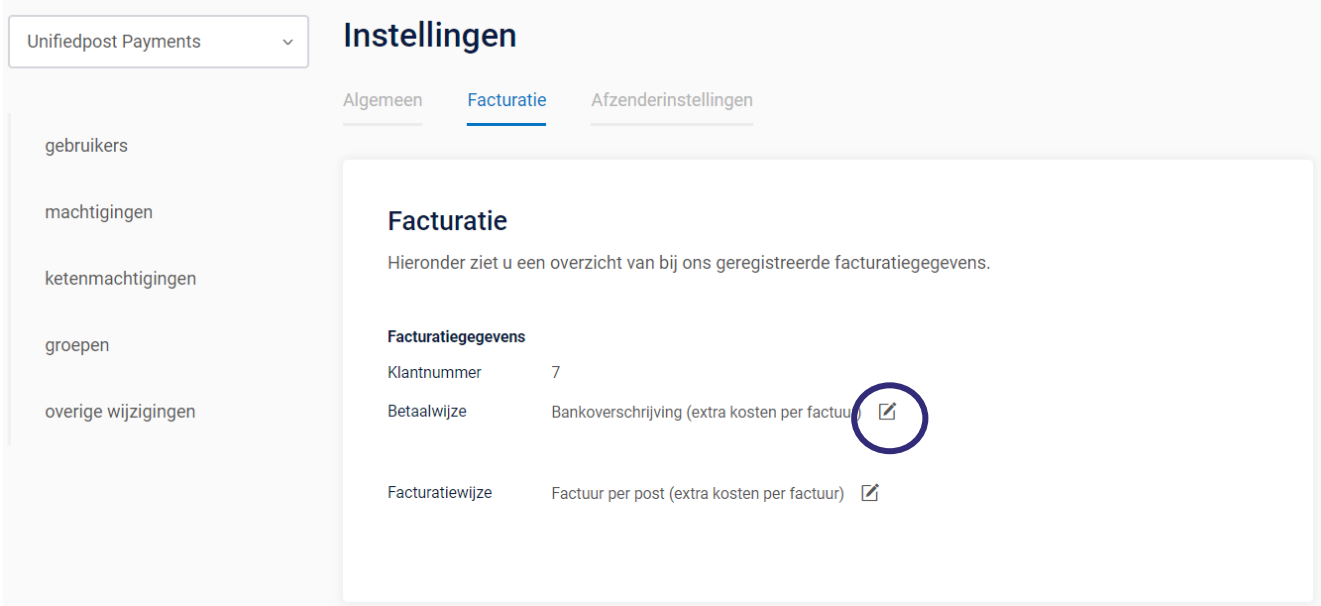

## **JuoVadis**

Ċ,

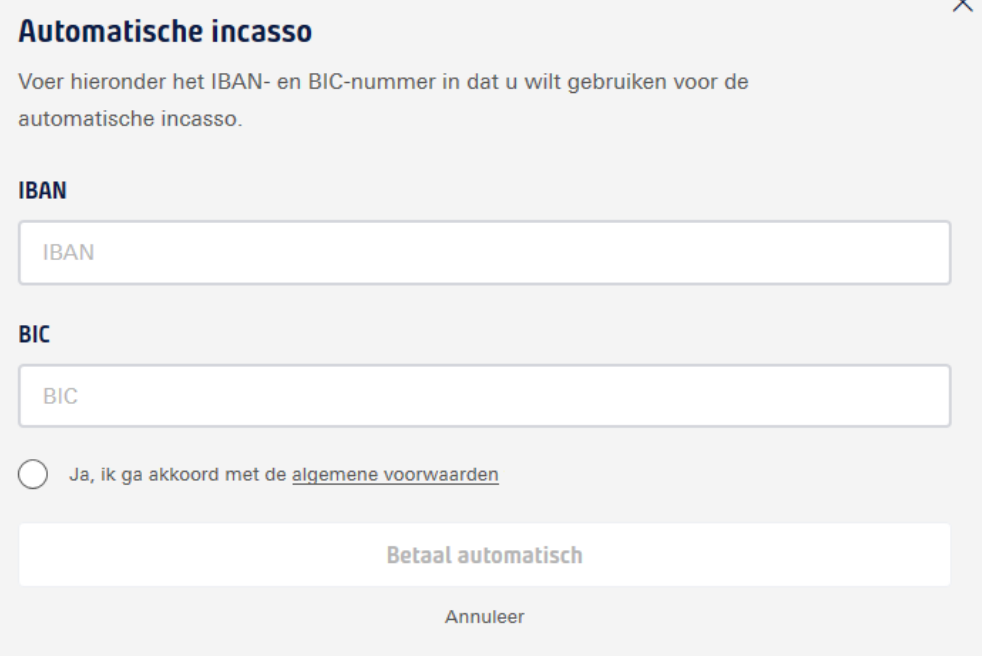

### <span id="page-13-0"></span>**5.6 Wijzigen facturatiewijze**

Onder de knop Instellingen (tandwiel) staat de rubriek **Facturatie**.

Klik op het potloodje om de facturatiewijze Factuur per post" te wijzigen in "Factuur per e-mail". Het omzetten van factuur per e-mail naar factuur per post is via de Beheerapplicatie niet mogelijk.

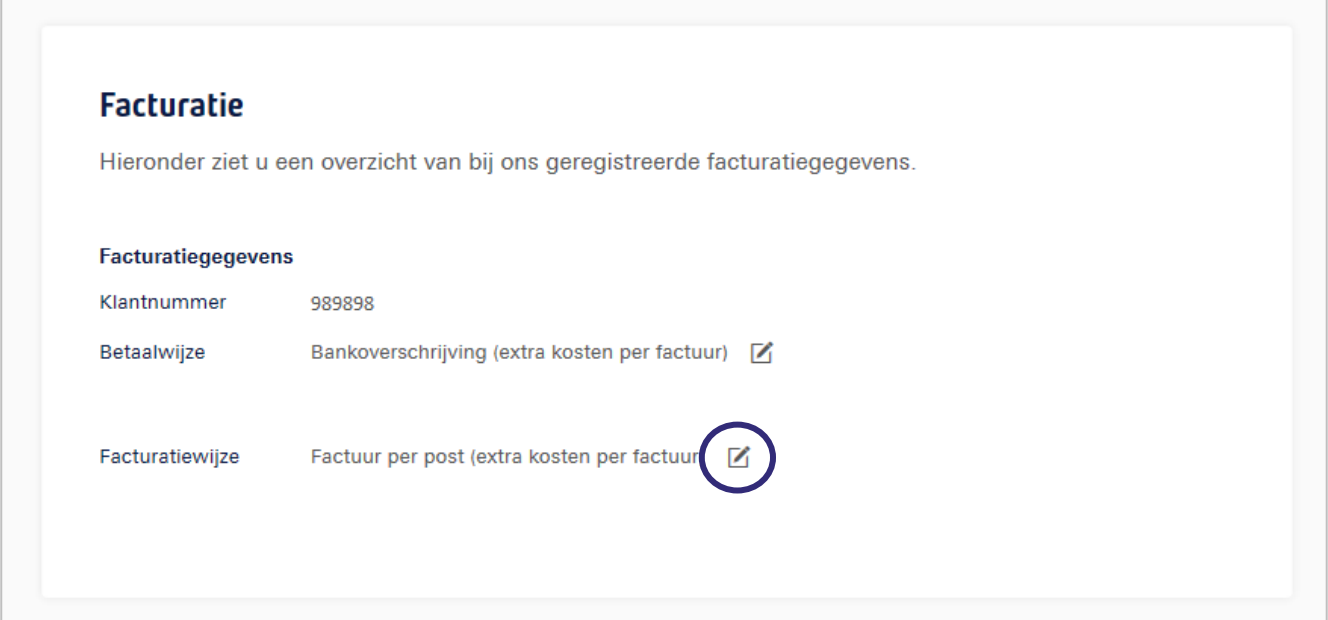

## **JuoVadis**

 $\times$ 

### Ontvang facturen per e-mail

Vul hieronder het e-mailadres in waarop u de facturen wilt ontvangen.

#### E-mailadres

E-mailadres

Opslaan

Annuleer

## **IOVadis**

beheerder dit ben jij

 $EH = 2+$ 

 $+$  Voeg toe

## <span id="page-15-0"></span>**6 Rubriek Gebruikers**

In rubriek **Gebruikers** staan op bedrijfsniveau alle personen vermeld waarvoor een EH-middel is aangeschaft. EH-middelen waarvan het abonnement is beëindigd zijn niet meer zichtbaar in dit overzicht.

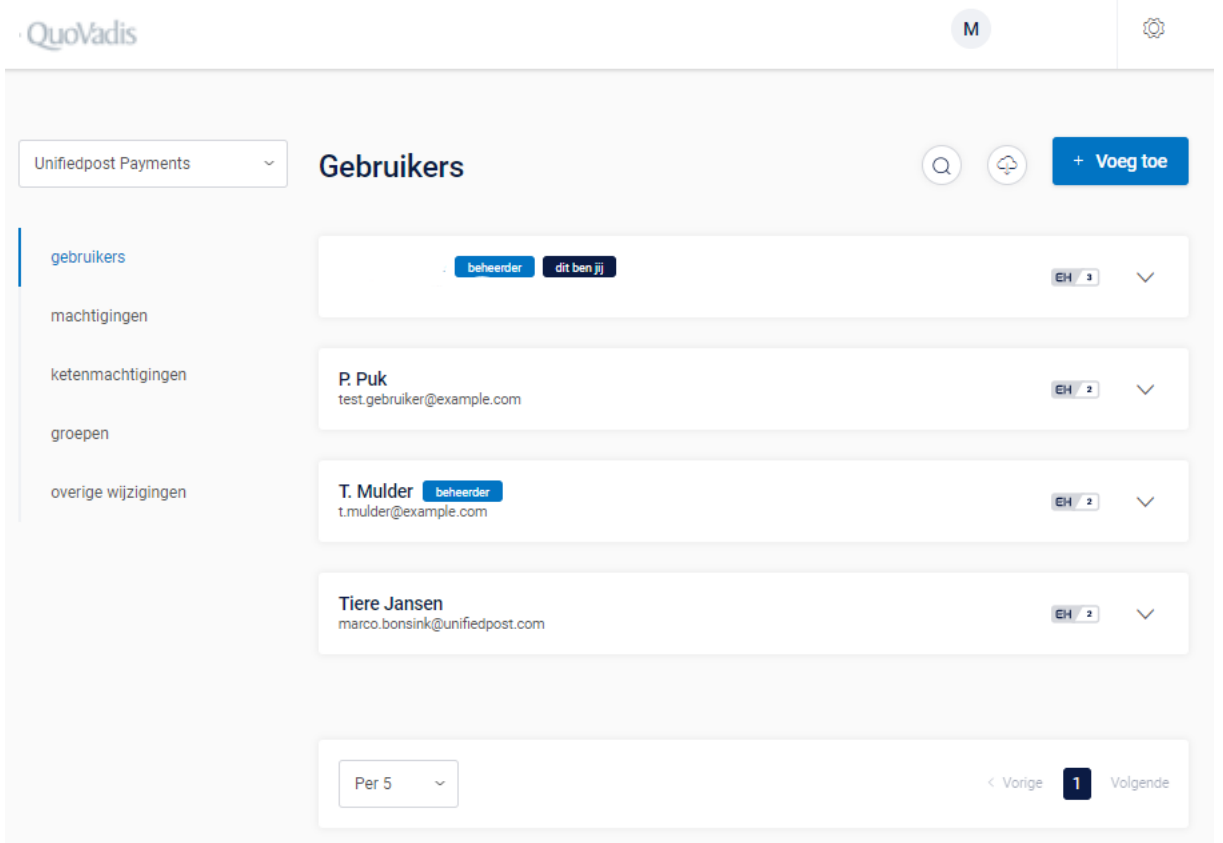

### <span id="page-15-1"></span>**6.1 Overzicht Gebruikers**

Het overzicht biedt informatie wie de Beheerders namens het bedrijf zijn en welk account van de Beheerder zelf is. Dit account is voorzien van het label **dit ben jij**.

Gebruikers die nog niet over een 'actief' middel beschikken staan in het overzicht vermeld met de status **Wachten op activatie**, **Activatie verlopen** of **Wachten op goedkeuring**. Wachten op activatie

Per EH middel wordt het betrouwbaarheidsniveau getoond waarop de Gebruiker maximaal kan inloggen. Het betrouwbaarheidsniveau kan bestaan uit niveau EH2, EH2+, EH3 of EH4.

De Beheerder kan meer gebruikersgegevens inzien door de detailinformatie open te klappen en heeft daar de mogelijkheid om een aantal geregistreerde gebruikersgegevens te wijzigen.

EH-middelen voor nieuwe Gebruikers kunnen worden aangevraagd via de knop **Voeg toe**.

### <span id="page-15-2"></span>**6.2 Toevoegen Gebruiker**

Wanneer er een EH-middel nodig is voor een nieuwe Gebruiker dan kan deze worden aangevraagd via de knop **Voeg toe**. Nieuwe middelen kunnen alleen aangevraagd worden op hetzelfde niveau of lager als het niveau van

de Beheerder. Een middel aanvragen op een hoger niveau is niet mogelijk. Na het volledig doorlopen van de onderstaande stappen wordt de aanvraag online verstuurd en door een medewerker van contractverwerking in behandeling genomen.

Hieronder volgen de stappen voor het toevoegen van een nieuwe Gebruiker.

1. Klik op de blauwe knop **Voeg toe**.

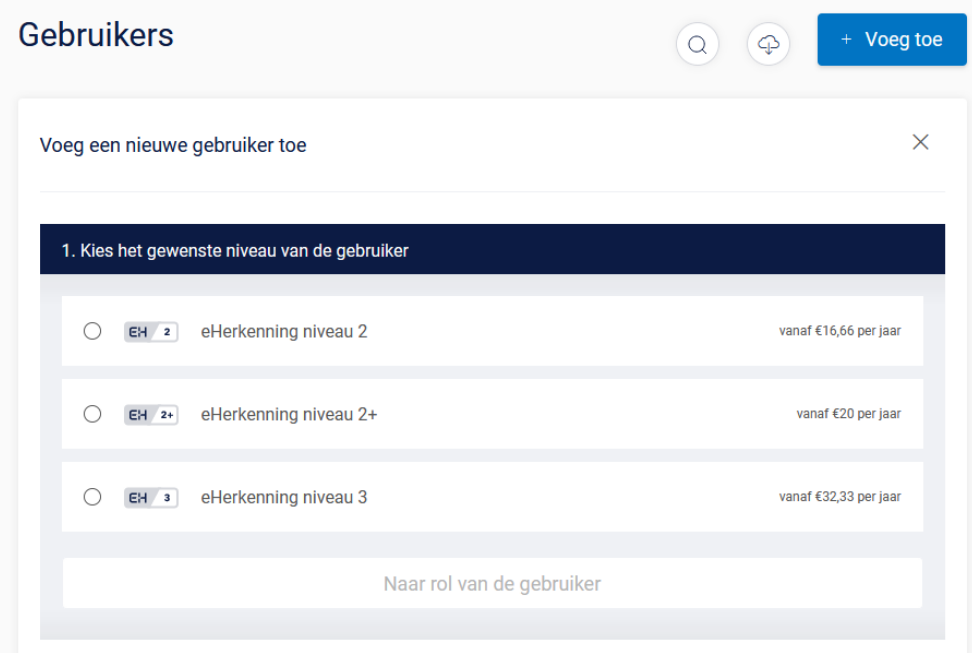

Kies op welk betrouwbaarheidsniveau er een EH-middel aangevraagd moet worden. Het niveau waaruit de Beheerder kan kiezen is afhankelijk van het niveau waarover de Beheerder zelf beschikt. De Beheerder kan nooit een middel aanvragen dat hoger is dan het eigen niveau.

Kies welke rol er aan het nieuwe EH middel gekoppeld moet worden. Klik op één van de beide opties:

- Reguliere Gebruiker
- Beheerder

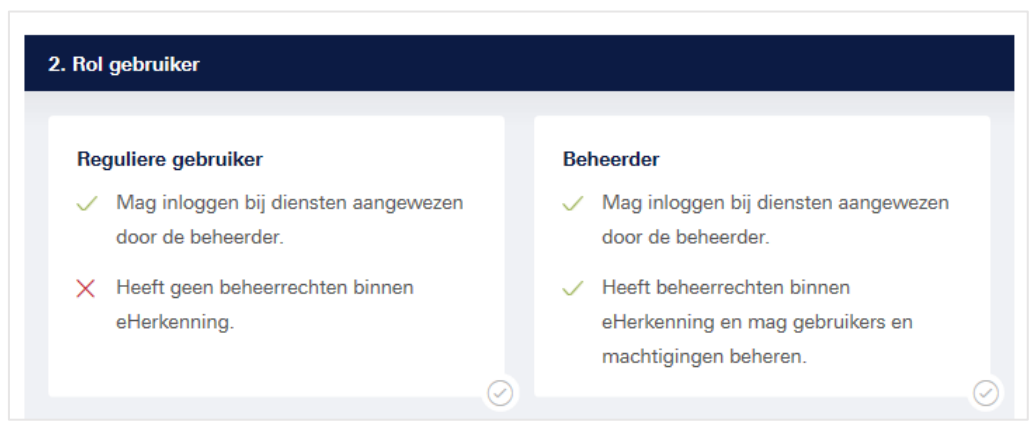

## **JuoVadis**

2. Vul de **persoons- en** eventuele **ID gegevens** in van de Gebruiker die het nieuwe EH-middel gaat gebruiken.

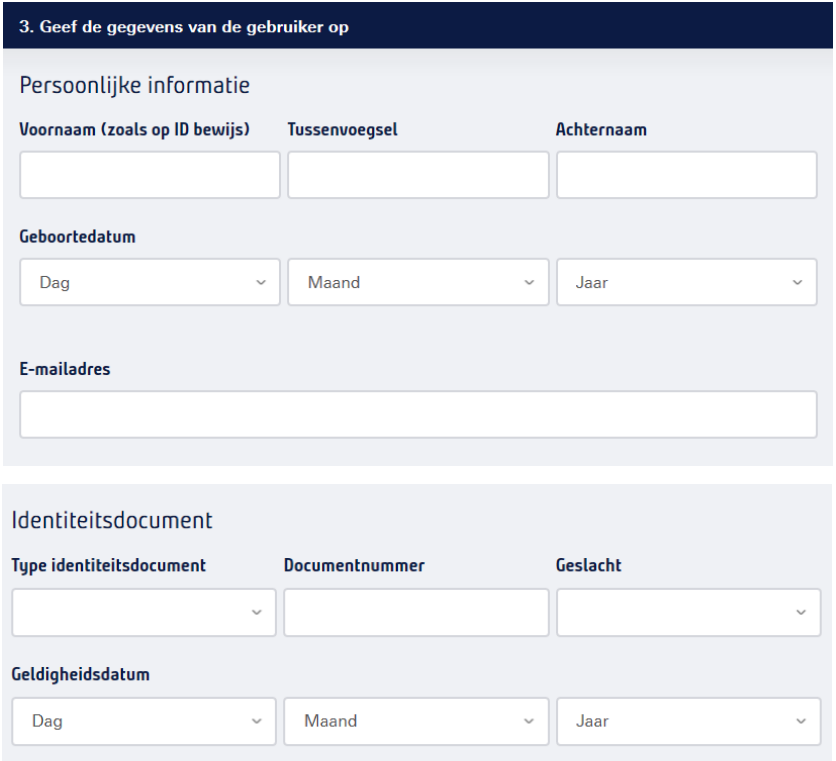

Na het invullen van ID gegevens dient er een kopie van het opgegeven identiteitsdocument te worden geüpload welke wordt gebruikt als identificatiemiddel ter controle van de ingevoerde gegevens.

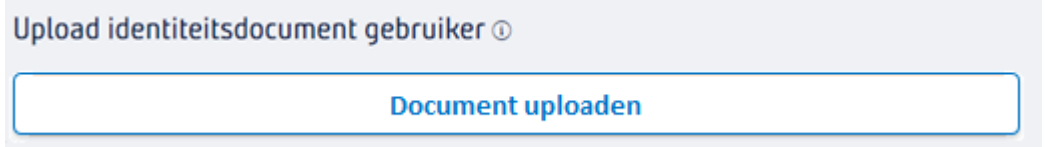

- Zorg ervoor dat de scan of foto van het document goed leesbaar is.
- Let er op dat het document nog geldig is; controleer de vervaldatum van het document.
- Ondersteunde bestandtypes zijn: pdf, png, pjp, jpeg, jpg, jfif, tif, tiff, pipeg, pjpeg en bmp
- Het bestand mag maximaal 5MB groot zijn.

Wanneer het 'type identiteitsdocument' een *identiteitskaart, rijbewijs of NL vreemdelingendocument* betreft, dan moeten zowel de voorzijde als achterzijde van het document worden aangeleverd. Dit kan als één document worden geüpload of als twee afzonderlijke documenten. Maak hierin zelf de keuze.

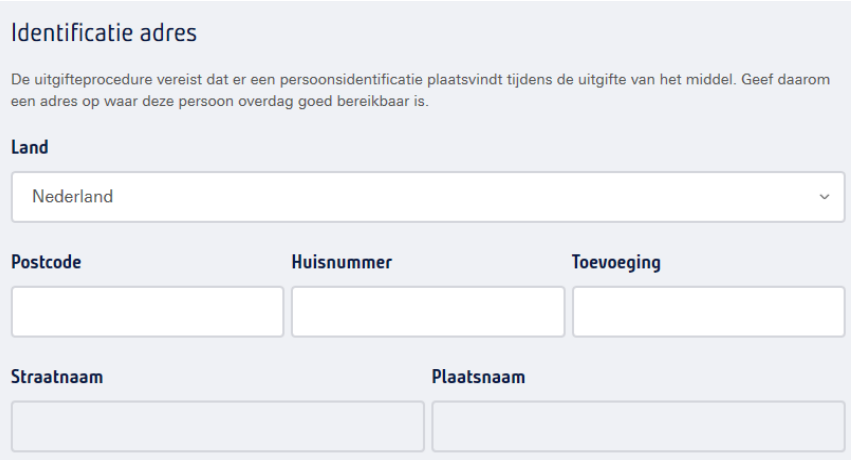

Indien er gekozen is voor **niveau EH3** dan moet er een **identificatieadres** worden opgegeven. De uitgifte-procedure vereist namelijk dat er een persoonsidentificatie plaatsvindt tijdens de uitgifte van het middel. Geef daarom een adres op waar de Gebruiker overdag goed bereikbaar is.

Indien er gekozen is voor **niveau EH2** of **niveau EH2+** dan wordt de activatiebrief naar het **bedrijfsadres** gestuurd zoals dat staat geregistreerd bij de KVK.

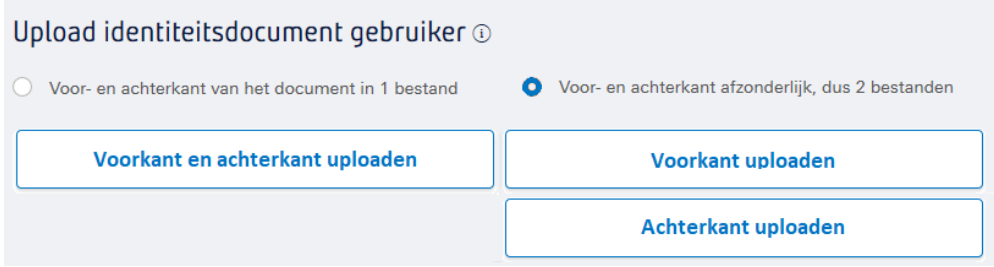

3. Voor een EH-middel op niveau EH2+ of EH3 moet er een **tweede factor type** worden uitgekozen. In dat geval moet er bij stap 4 een keuze worden gemaakt uit het type **OTP-device** of **SMS** (inclusief opgave mobiele nummer van de Gebruiker).

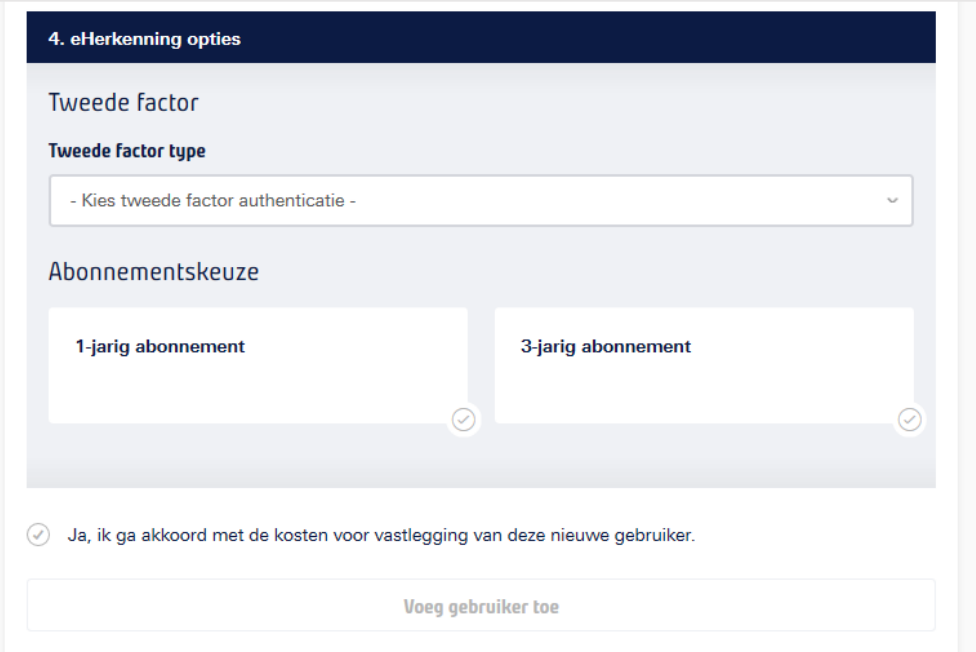

Maak een keuze in het type abonnement en geef de voorkeur aan voor een **1-jarig abonnement of 3-jarig abonnement** (extra korting).

Om de aanvraag af te ronden dient de Beheerder akkoord te gaan met de aanvraag.

### <span id="page-19-0"></span>**6.3 Wijzigen rol Gebruiker of Beheerder**

De rol van een Gebruiker kan aangepast worden naar die van Beheerder en vice versa. Indien u uw eigen rol wil wijzigen naar die van Gebruiker kan dit alleen door een andere Beheerder gedaan worden. Indien er geen andere Beheerder is kunt u eerst de rol van een andere Gebruiker wijzigen naar Beheerder.

Ga in de Beheerapplicatie naar de details van de Gebruiker of Beheerder van wie u de rol wil aanpassen, klik daarna op het potloodje achter **Rol.** 

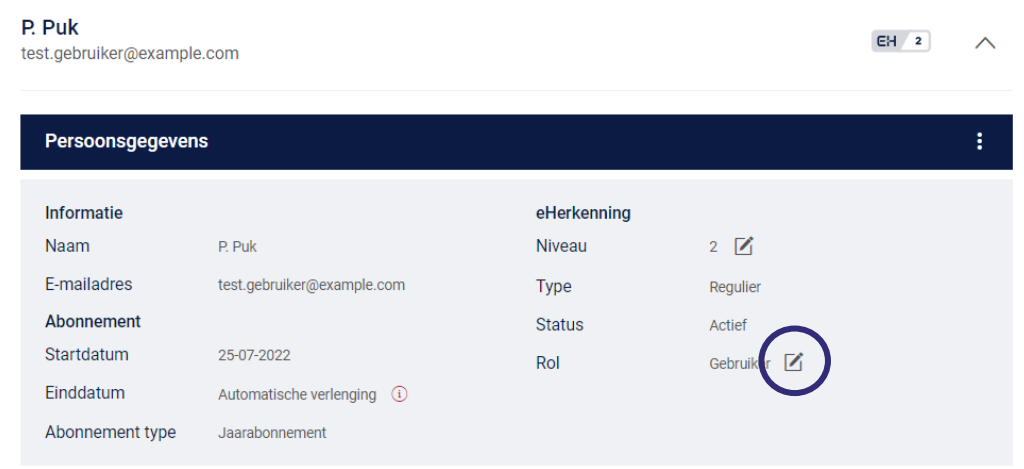

Kies in de popup die verschijnt de nieuwe rol en klik op **Rol wijzigen**.

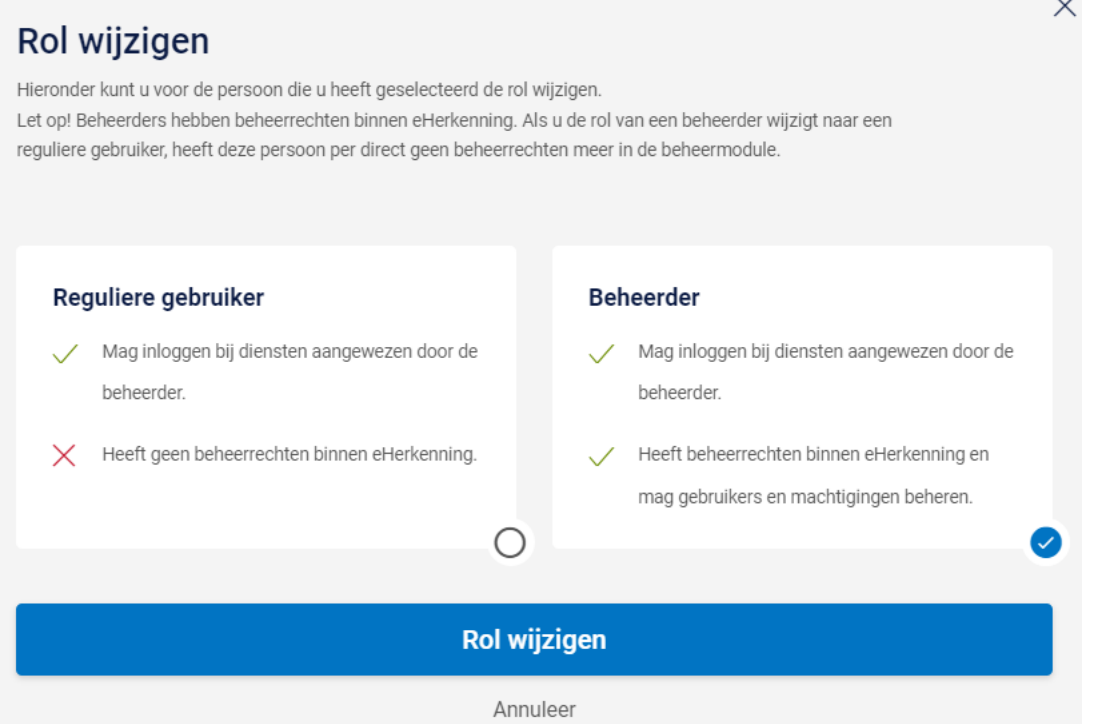

### <span id="page-21-0"></span>**6.4 Gebruiker toevoegen aan meerdere organisaties**

Wanneer de Beheerder namens meerdere vestigingen bevoegd is om Gebruikers aan te melden, dan worden in stap 4 de organisaties getoond waaraan het EH-middel van de Gebruiker gekoppeld kan worden.

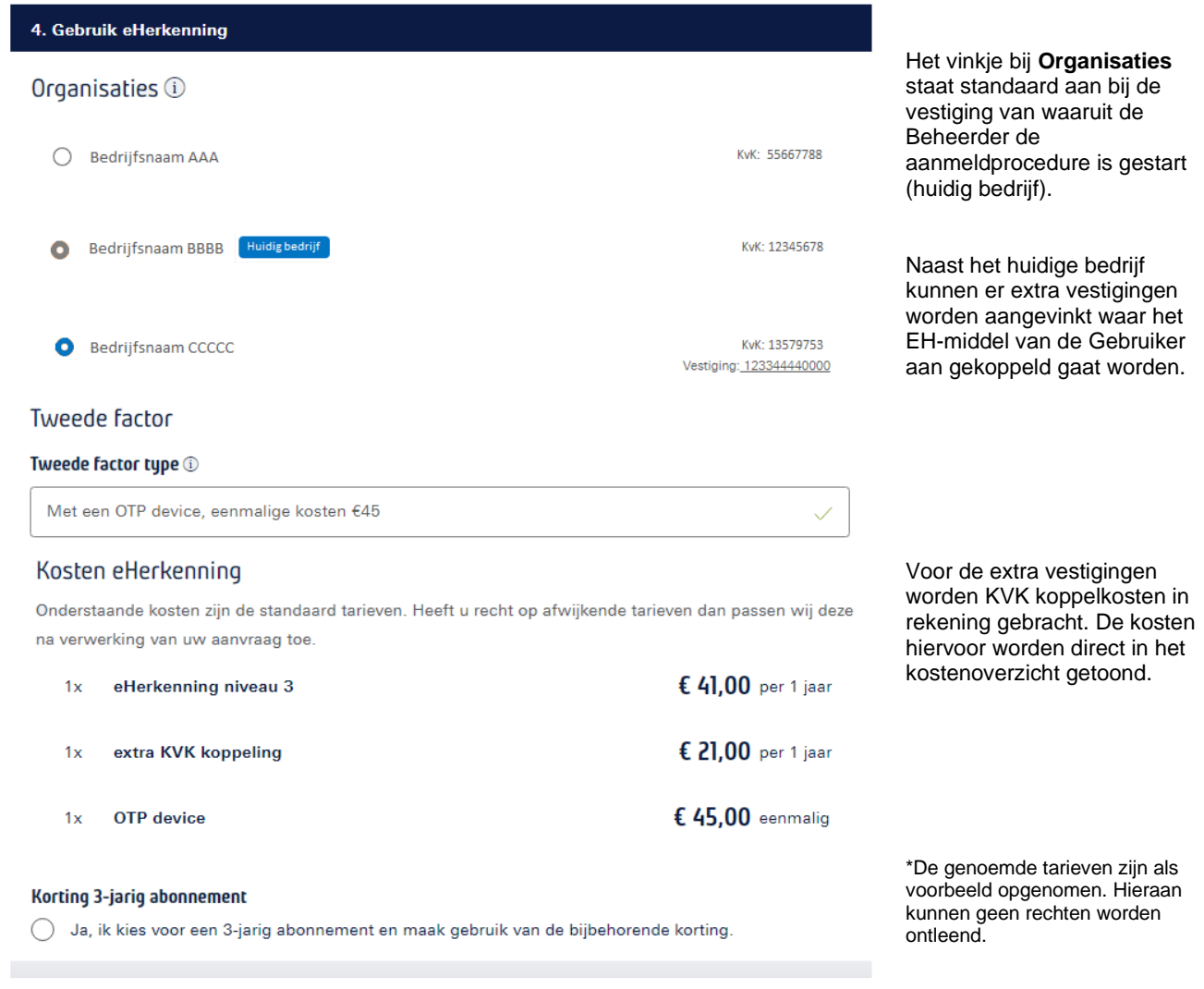

 $\bigcirc$  Ja, ik ga akkoord met de kosten voor vastlegging van deze nieuwe gebruiker.

De kosten in het kostenoverzicht staan standaard per jaar weergegeven, maar er kan ook voor gekozen worden om de kosten per 3 jaar te betalen (extra korting). Om hiervan gebruik te maken dient het vinkje bij **Korting 3 jarig abonnement** aangezet te worden.

Zodra alles is ingevuld dan wordt het balkje **Voeg Gebruiker toe** actief en kan de Gebruiker worden toegevoegd. De aanvraag wordt online verzonden en door een medewerker van contractverwerking in behandeling genomen. De Beheerder wordt via de Beheerapplicatie op de hoogte gehouden over de status van de aanvraag.

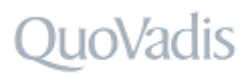

### <span id="page-22-0"></span>**6.5 Organisatie toevoegen**

Een Beheerder kan een extra organisatie toevoegen. Klik hiervoor op het tandwiel rechtsboven in het scherm en kies **Organisaties**.

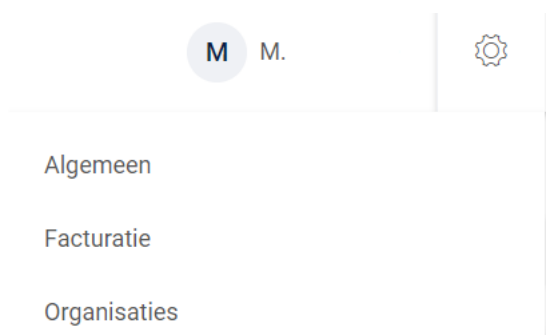

Klik in het volgende scherm op **Voeg toe**. Volg daarna de volgende stappen.

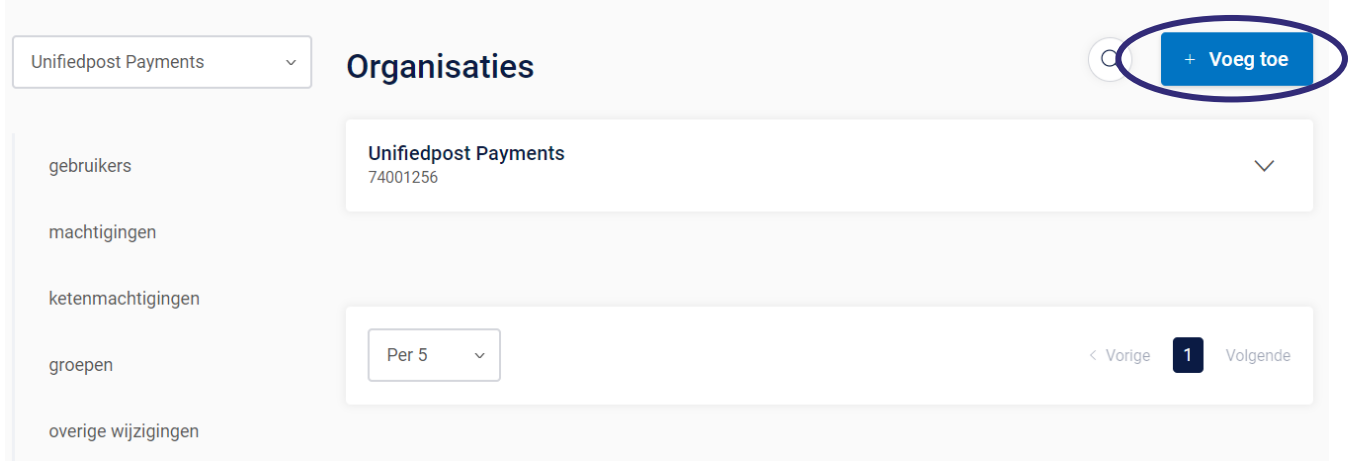

Stap 1: Vul vervolgens het KVK- of vestigingsnummer in van de organisatie die u wenst toe te voegen Klik op **Selecteer organisatie**.

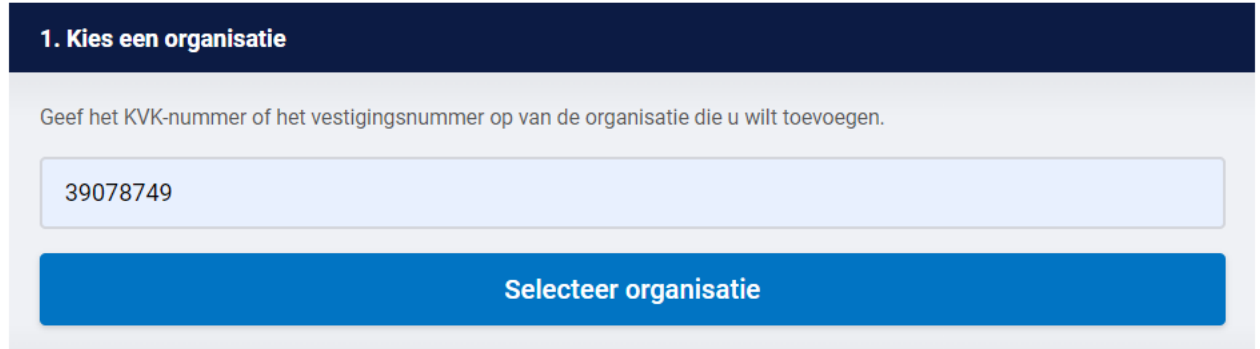

Stap 2: Kies het gewenste niveau van de organisatie en klik op **Kies en volgende**.

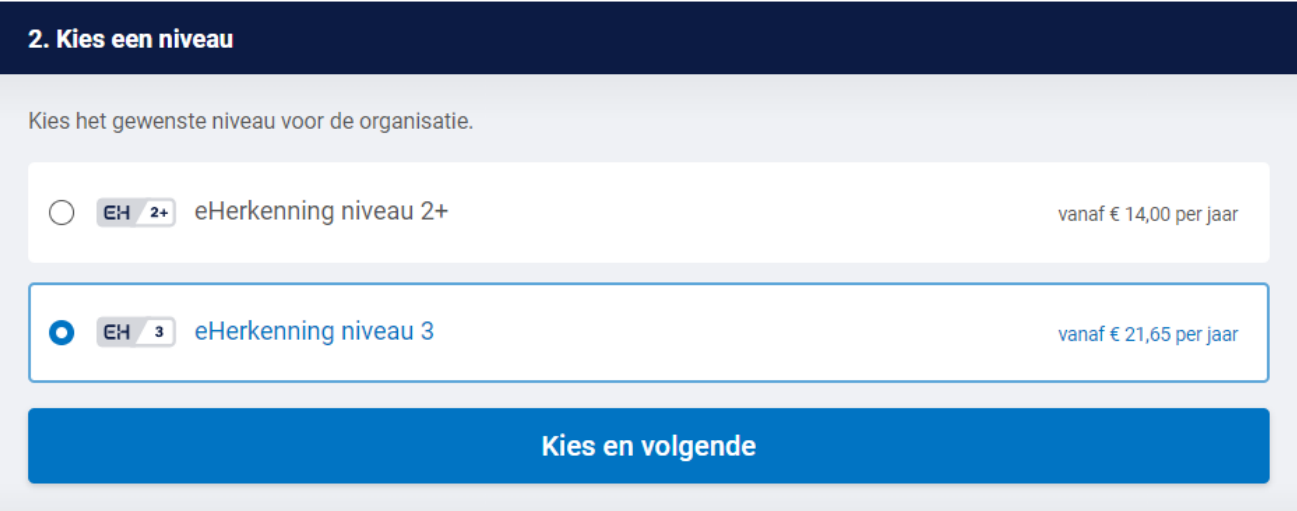

Stap 3: Vul bij de volgende stap uw gegevens aan en/of controleer deze en klik op **Volgende**.

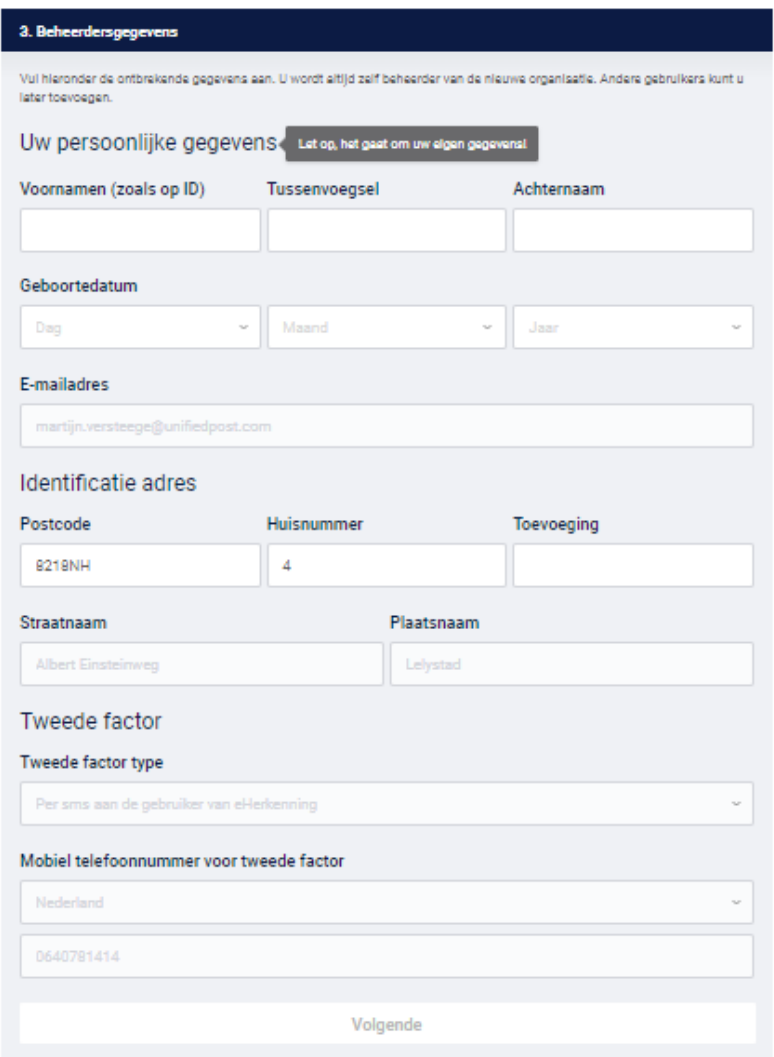

Stap 4: kies een wettelijk vertegenwoordiger die het contract kan ondertekenen en klik op **Kies en volgende**.

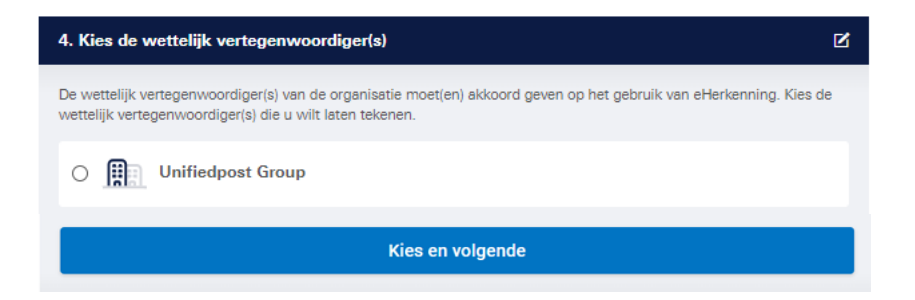

Stap 5: Standaard staat het abonnement op een periode van 1 jaar. Indien u de organisatie voor een periode van 3 jaar wil toevoegen vinkt u de button aan **Ja, ik kies voor een 3-jarig abonnement en maak gebruik van de bijbehorende korting**.

Vul de gevraagde gegevens in en vink de beide toestemmingen aan. Daarna klikt u op **Download contract en voeg organisatie toe**.

LET OP: het contract moet worden geprint en ondertekend per post worden opgestuurd.

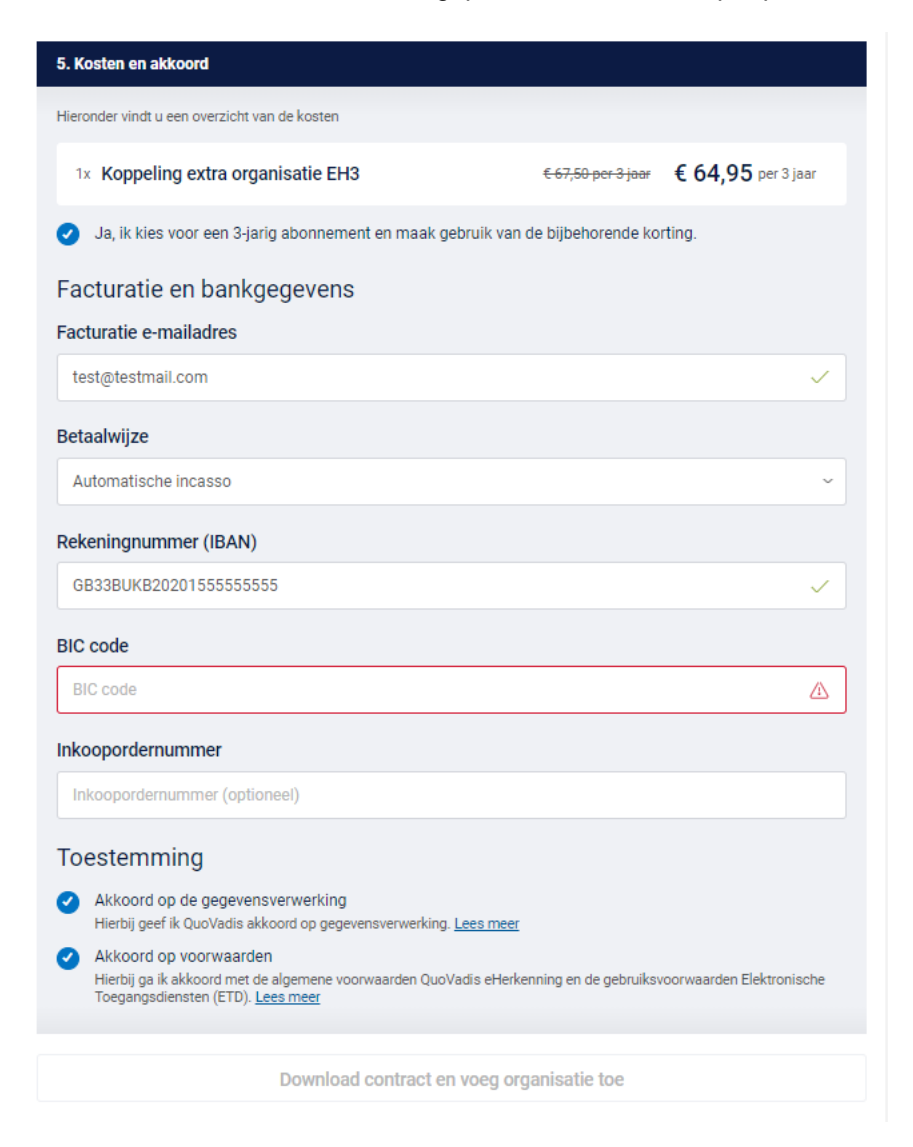

### <span id="page-24-0"></span>**6.6 Bestaande Gebruikers koppelen aan meerdere organisaties**

Een Beheerder kan in de Beheermodule bestaande Gebruikers koppelen aan meerdere organisaties. U kunt Gebruikers koppelen tot en met maximaal uw eigen niveau en alleen voor de organisaties waar uzelf aan gekoppeld bent.

Dit doet u door in de Beheermodule de Gebruiker op te zoeken en deze te openen. Daar klikt u vervolgens op de drie bolletjes en op **Koppel aan een andere organisatie***.*

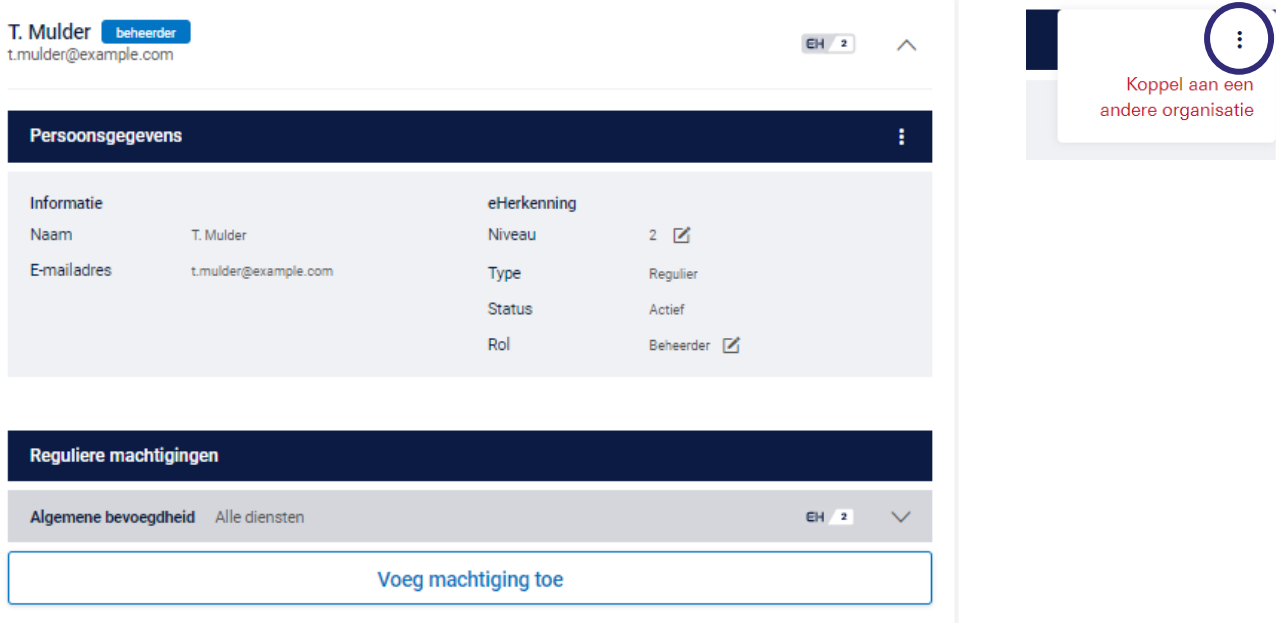

Doorloop de volgende stappen en vul de gevraagde gegevens in. Bepaal tot slot aan welke organisaties u de Gebruiker wilt koppelen en ga akkoord met de tarieven om de aanvraag te bevestigen. U krijgt vervolgens een bevestiging te zien dat de aanvraag is ontvangen.

Vervolgens ziet u dat de status van de Gebruiker is veranderd en dat de mutatie bij ons in behandeling is. U kunt geen nieuwe mutatie doorvoeren zolang deze nog in behandeling is.

Zodra de mutatie is verwerkt wordt de status automatisch aangepast.

### <span id="page-25-0"></span>**6.7 Beëindigen middel Gebruiker**

Wanneer er een EH middel beëindigd dient te worden van een Gebruiker dan kan deze worden beëindigd door op de knop met '3 puntjes' te klikken van de Gebruiker. Na het volledig doorlopen van de onderstaande stappen wordt de aanvraag per direct automatisch verwerkt. .

Hieronder volgen de stappen voor het beëindigen van een middel.

## DuoVadis

1. Klik het menu van de gewenste Gebruiker open door op de 'pijl' te klikken. Klik vervolgens op de knop met **'3 puntjes'**. En kies voor **'eHerkenning voor deze Gebruiker opzeggen'**.

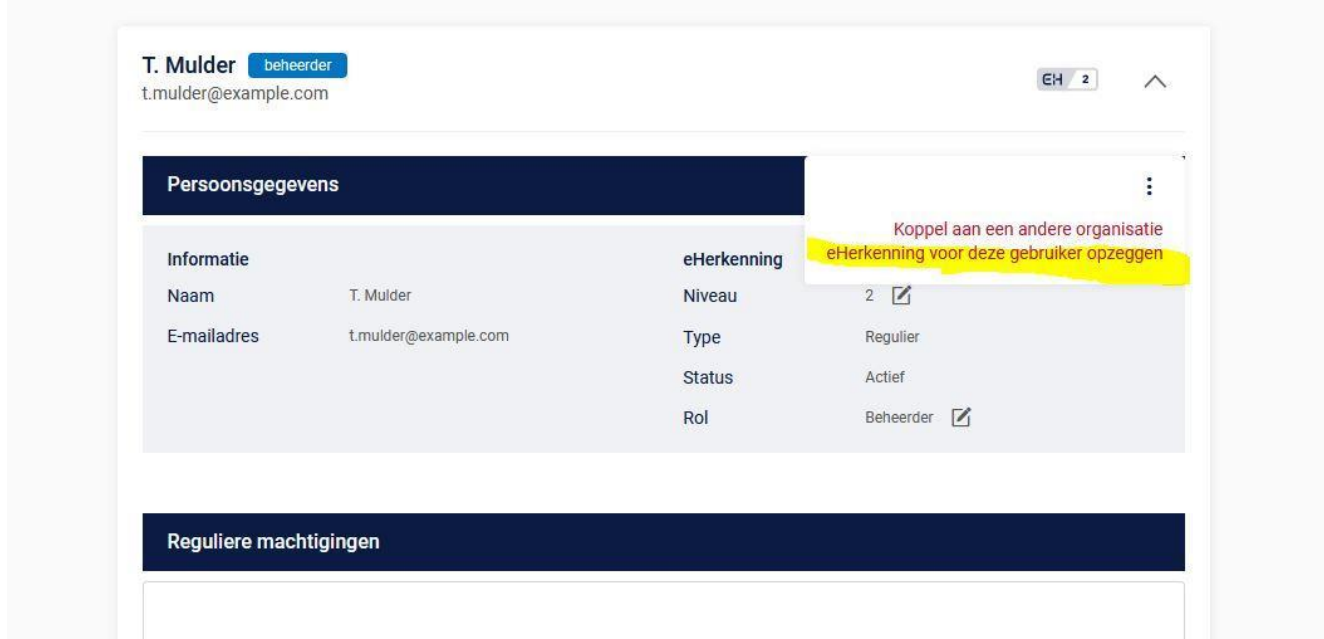

- 2. Kies per wanneer u wilt dat de eHerkenning voor deze Gebruiker wordt opgezegd. Klik op één van de opties:
	- Per direct
	- Op een specifieke datum in de toekomst
	- Aan het einde van de lopende contractperiode

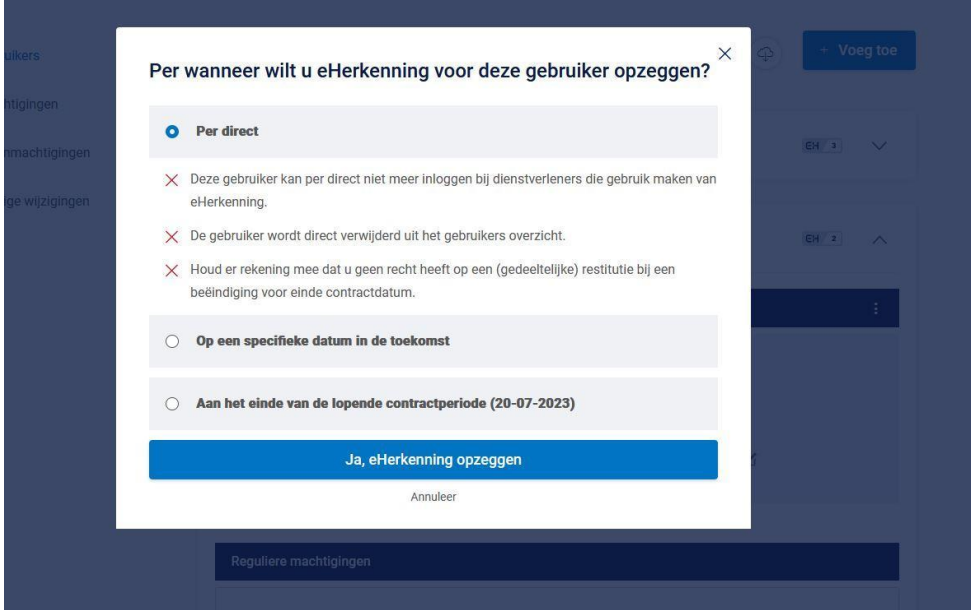

3. Indien de Gebruiker aan meerdere organisaties gekoppeld is, krijg u de optie om ook voor deze organisaties het middel van de Gebruiker te beëindigen.

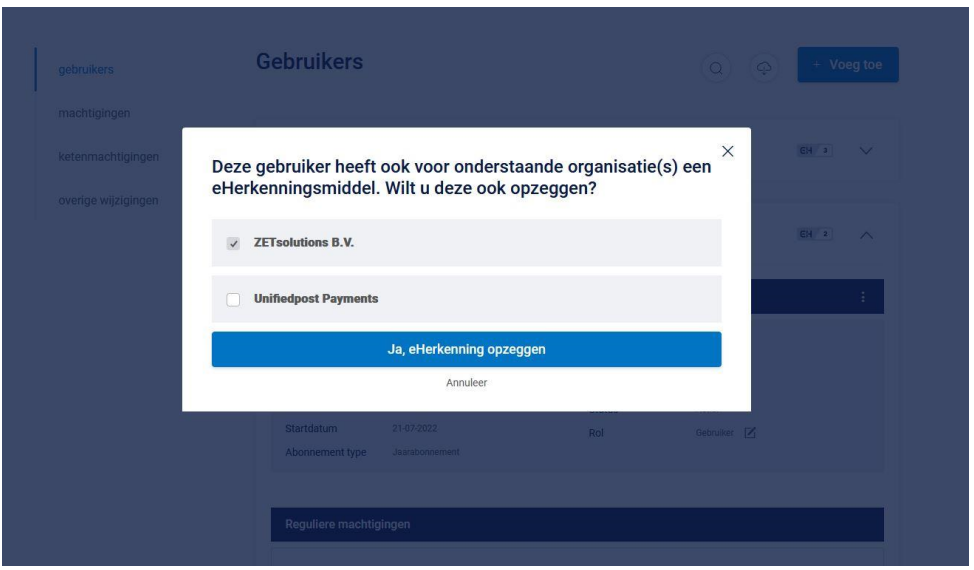

4. Om de beëindiging af te ronden klikt u op de knop **Ja, eHerkenning opzeggen**.

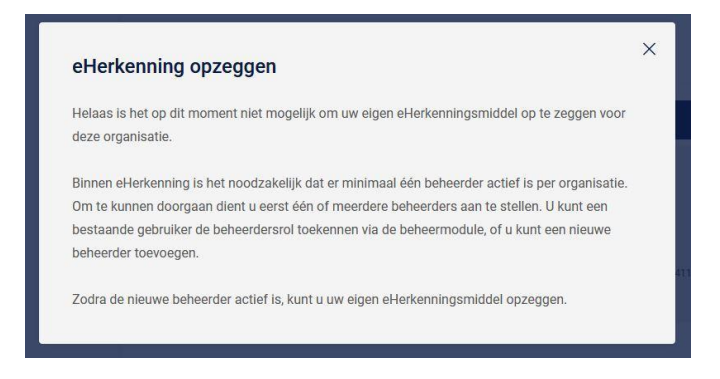

Er dient altijd 1 Beheerder actief te zijn namens het bedrijf. Wilt u toch het middel van de enige Beheerder opzeggen geef dan eerst een andere Gebruiker de Beheerdersrol zodat er na het opzeggen nog steeds een Beheerder namens het bedrijf beschikbaar is.

 $\times$ 

### <span id="page-28-0"></span>**6.8 Opzeggen eHerkenning bedrijf**

Als Beheerder kunt u alle openstaande eHerkenningsmiddelen van Gebruikers beëindigen, zoals in bovenstaande stappen staat beschreven. Nadat de Beheerder als laatste zijn eigen middel beëindigd zal daarmee het hele bedrijf opgezegd worden.

#### eHerkenning opzeggen

U wilt uw eigen eHerkenningsmiddel opzeggen.

Omdat er geen andere gebruikers actief zijn voor deze organisatie, betekent dit dat u met deze actie eHerkenning voor de bele organisatie onzegt. U kunt na de onzegdatum ner direct geen gebruik meer maken van uw eHerkenningsmiddel.

Wilt u een andere gebruiker aanstellen om te handelen namens deze organisatie? Dan adviseren wij u dit te doen voordat u uw eigen eHerkenningsmiddel opzegt.

> Doorgaan Annuleer

### <span id="page-28-2"></span><span id="page-28-1"></span>**6.9 Status aanvraag**

#### **6.9.1 Wachten op goedkeuring**

Een Gebruiker die door een Beheerder via de Beheerapplicatie is toegevoegd, is direct in de Beheerapplicatie zichtbaar met de status "**Wachten op goedkeuring**".

De aanvraag wordt in behandeling genomen en gecontroleerd. In het detailscherm van de gebruiker is tevens de status van de aanvraag in te zien.

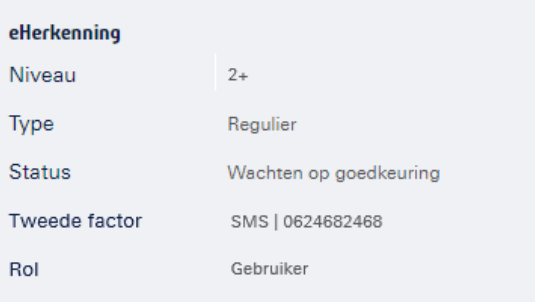

#### <span id="page-28-3"></span>**6.9.2 Wachten op activatie**

Wanneer de aanvraag volledig en correct is bevonden, dan wordt de aanvraag goedgekeurd en ontvangt de toegevoegde Gebruiker een activatiebrief om zijn/haar EHmiddel te activeren.

De status op het hoofdscherm in de Beheerapplicatie van deze Gebruiker wijzigt dan in "**Wachten op activatie**". De Gebruiker heeft dan 30 dagen de tijd om te activeren.

In het detailscherm van de Gebruiker staat de datum vermeld vóór wanneer de Gebruiker het EH-middel móet activeren.

#### Wachten op activatie

Wachten op goedkeuring

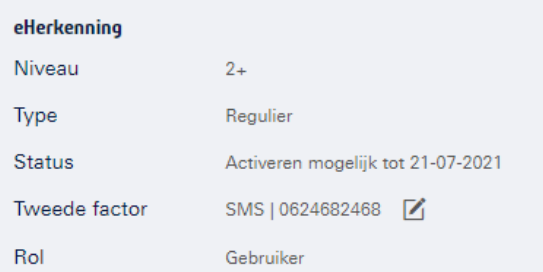

#### <span id="page-29-0"></span>**6.9.3 Activatie verlopen**

Activeert de Gebruiker niet binnen 30 dagen het EH-middel dan wijzigt de status in "**Activatie verlopen**" en moet er een nieuwe activatiebrief worden aangevraagd.

In het detailscherm van de Gebruiker staat de datum vermeld voor wanneer de Gebruiker had moeten activeren.

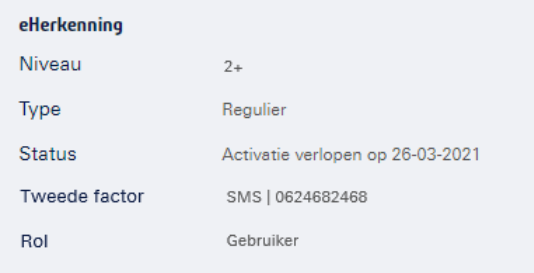

#### <span id="page-29-1"></span>**6.9.4 Actief**

Wanneer de Gebruiker het EH-middel heeft geactiveerd dan staat de status in het detailscherm op **Actief**.

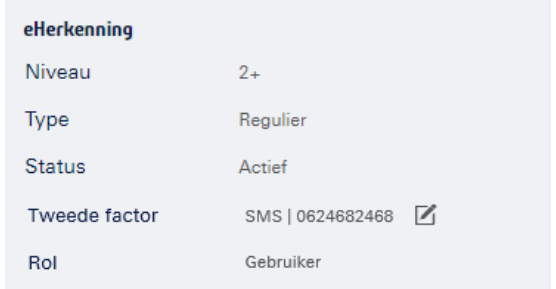

#### <span id="page-29-2"></span>**6.9.5 Aanvraag afgekeurd**

Wordt een aanvraag niet goedgekeurd, dan wordt de aanvraag verwijderd. De Beheerder (aanvrager) ontvangt een mail met uitleg waarom de aanvraag is afgekeurd. De aanvraag is daarna niet meer zichtbaar in de Beheerapplicatie en kan opnieuw worden aangevraagd via de Beheerapplicatie.

Activatie verlopen

## u ioVadis

### <span id="page-30-0"></span>**6.10 Detailscherm Gebruikers**

Via de rubriek **Gebruikers** kan de Beheerder, door het openklappen van de detailinformatie, de geregistreerde persoonsgegevens van de Gebruiker en de gegevens van het EH-middel inzien.

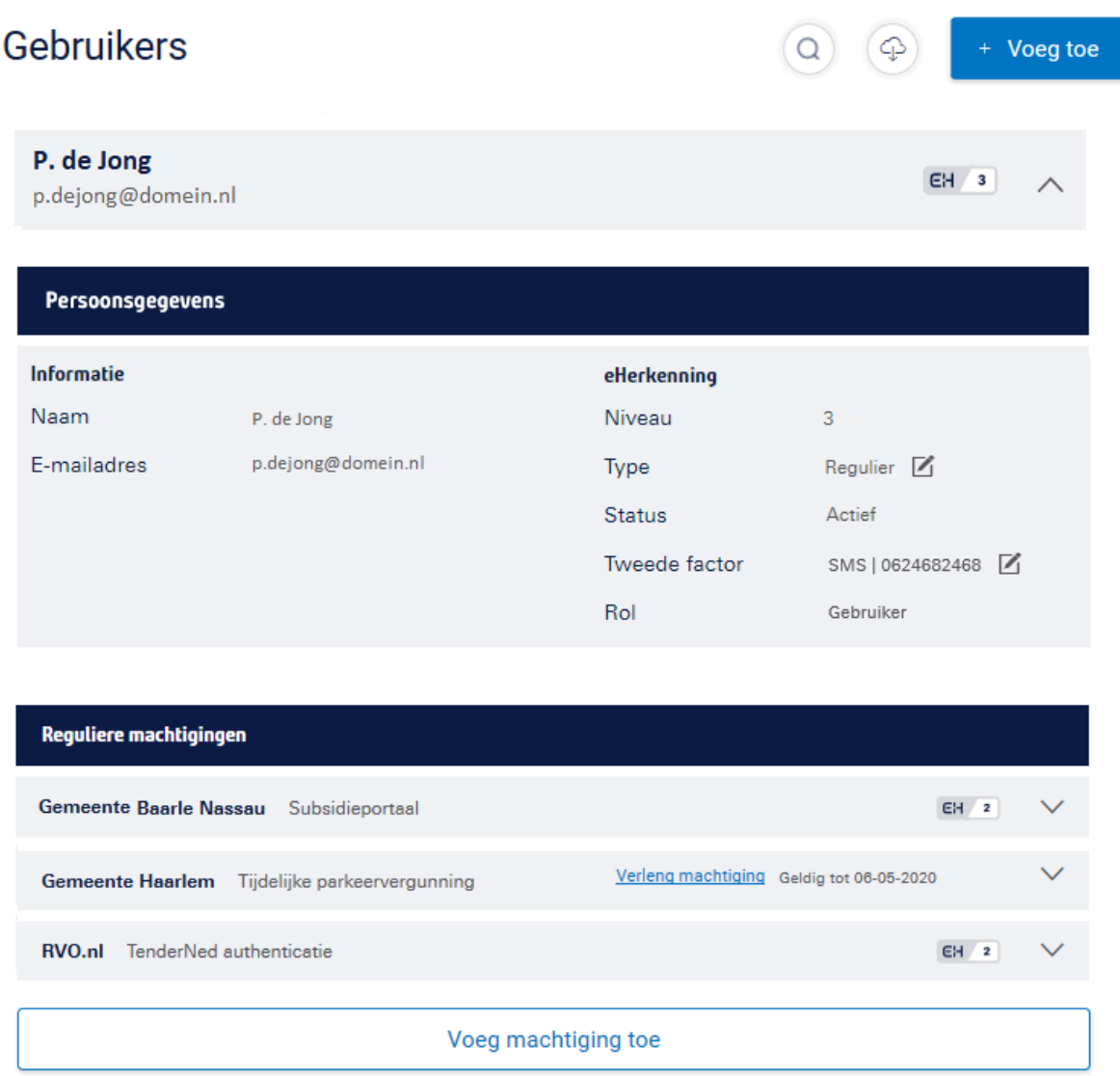

Daarnaast staan in het detailscherm de actieve reguliere machtigingen van de Gebruiker vermeld en kunnen er op gebruikersniveau nieuwe machtigingen worden toegevoegd**.** 

Wanneer een machtiging van een Gebruiker binnen twee maanden verloopt dan wordt de Beheerder hier in het detailscherm op geattendeerd. Hier kun je ook zien wanneer de einddatum van de machtiging is. Een machtiging die binnen twee maanden verloopt kan in het detailscherm via de link **Verleng machtiging**, maar ook via rubriek **Machtigingen**, direct worden verlengd.

## TOVadis

### <span id="page-31-0"></span>**6.11 Wijzigen gegevens van een Gebruiker**

Via het detailscherm bij de rubriek **Gebruikers** kan de Beheerder op persoonsniveau gegevens wijzigen.

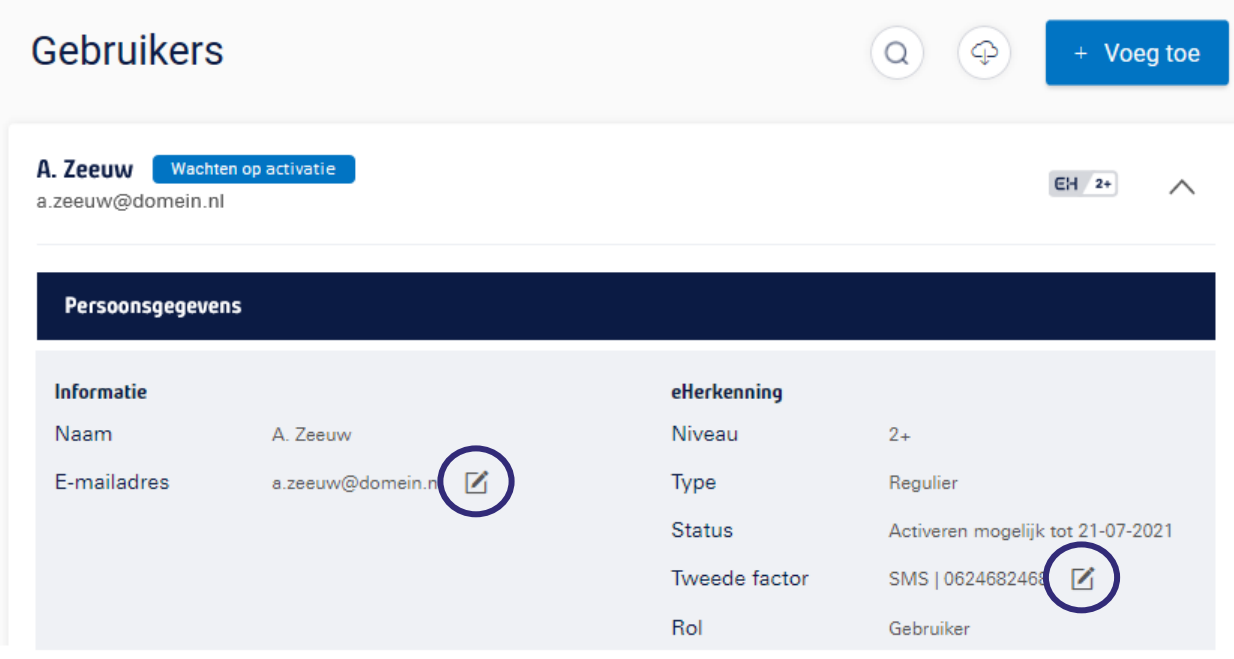

### <span id="page-31-1"></span>**6.12 Wijzigen mobiele nummer**

Het mobiele nummer van het tweede factor middel 'SMS' kan in het detailscherm worden gewijzigd. Dit is alleen mogelijk bij de status **Wachten op activatie** en bij geactiveerde EH-middelen van Gebruikers. Het mobiele nummer van Beheerders kan niet in de Beheerapplicatie worden gewijzigd (zie hiervoor paragraaf: Overige wijzigingen).

Klik op het potloodje achter het mobiele nummer en vul het telefoonnummer in waar de SMS code in het vervolg naar gestuurd moet worden. Het gewijzigde mobiele nummer is binnen enkele minuten actief.

### <span id="page-31-2"></span>**6.13 Wijzigen e-mailadres**

Het e-mailadres dat onder andere nodig is voor het ontvangen van de validatiecode (activatieprocedure), kan alleen in de Beheerapplicatie worden gewijzigd wanneer het EH-middel nog niet is geactiveerd (status: **Wachten op activatie**).

Zodra het account door een Gebruiker is geactiveerd, dan kan alleen de Gebruiker zelf het e-mailadres aanpassen in de Beheerapplicatie.

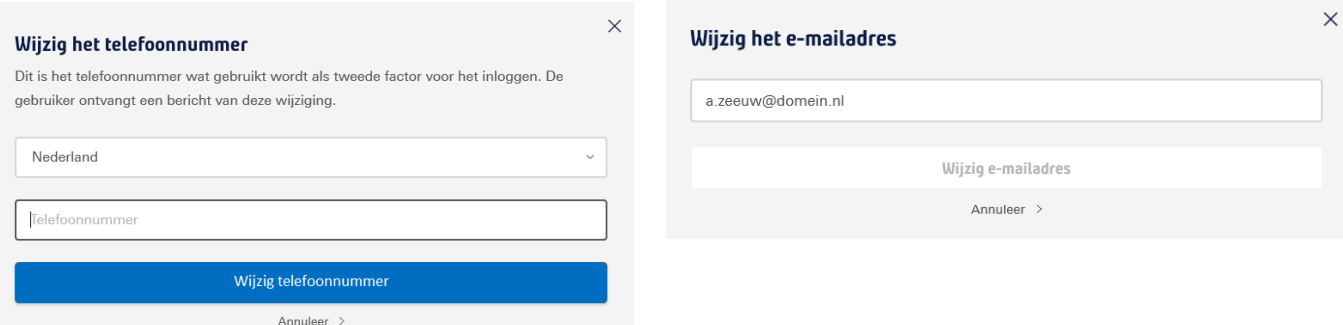

## **JuoVadis**

### <span id="page-32-1"></span><span id="page-32-0"></span>**6.14 Up- en downgraden EH middelen**

#### **6.14.1 Reguliere EH-middelen**

Een Beheerder met eHerkenning niveau 2+ of hoger kan in de Beheerapplicatie zelf eHerkenning van collega's upgraden. U kunt het middel van iemand anders upgraden tot maximaal uw eigen niveau. Ga in de Beheerapplicatie naar het tabblad **Gebruikers** en zoek het eHerkenningsmiddel op dat u wilt upgraden. Klik hier op het "potloodje" achter **Niveau**.

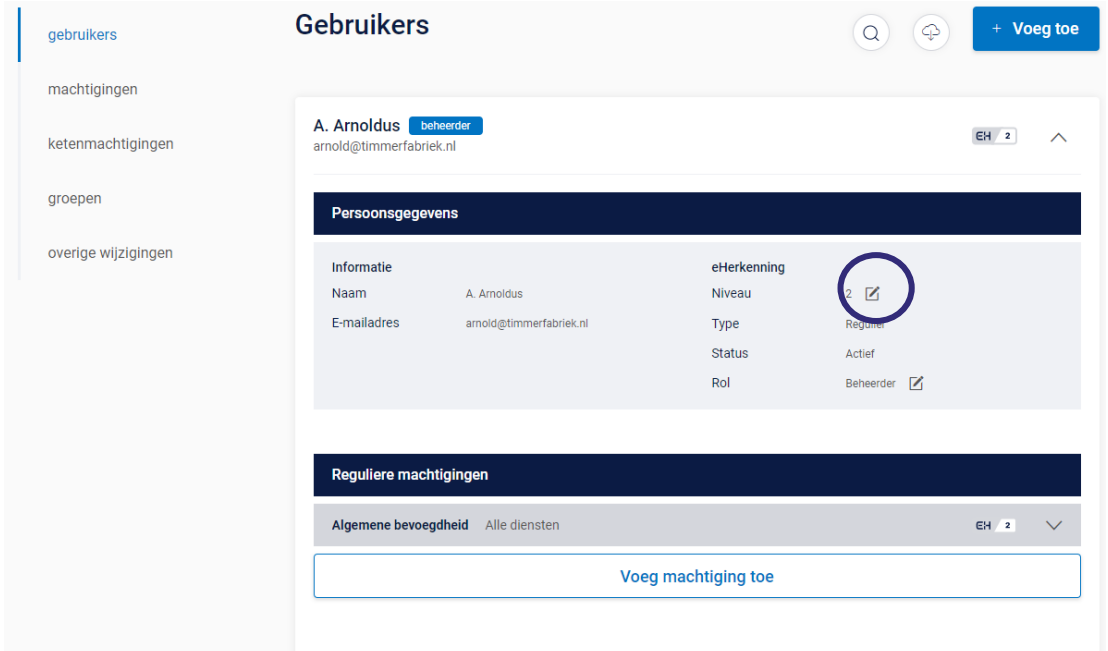

Selecteer het gewenste niveau en bevestig. Vervolgens kunt u de rol behouden of aanpassen naar Gebruiker/Beheerder.

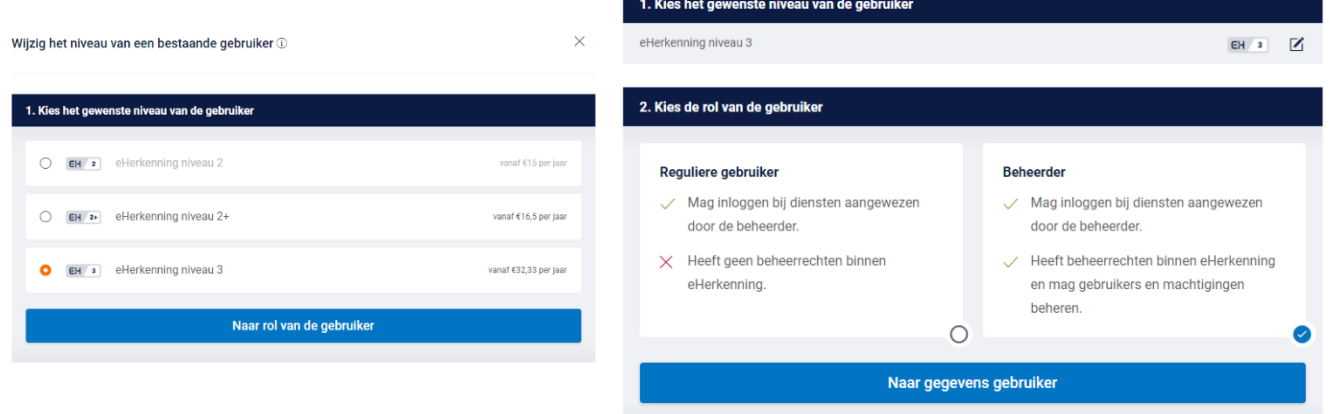

Vul vervolgens de ontbrekende gegevens van de Gebruiker / Beheerder aan. U zult zien dat bepaalde informatie al ingevuld staat. Deze informatie kan bij een upgrade niet gewijzigd worden.

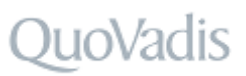

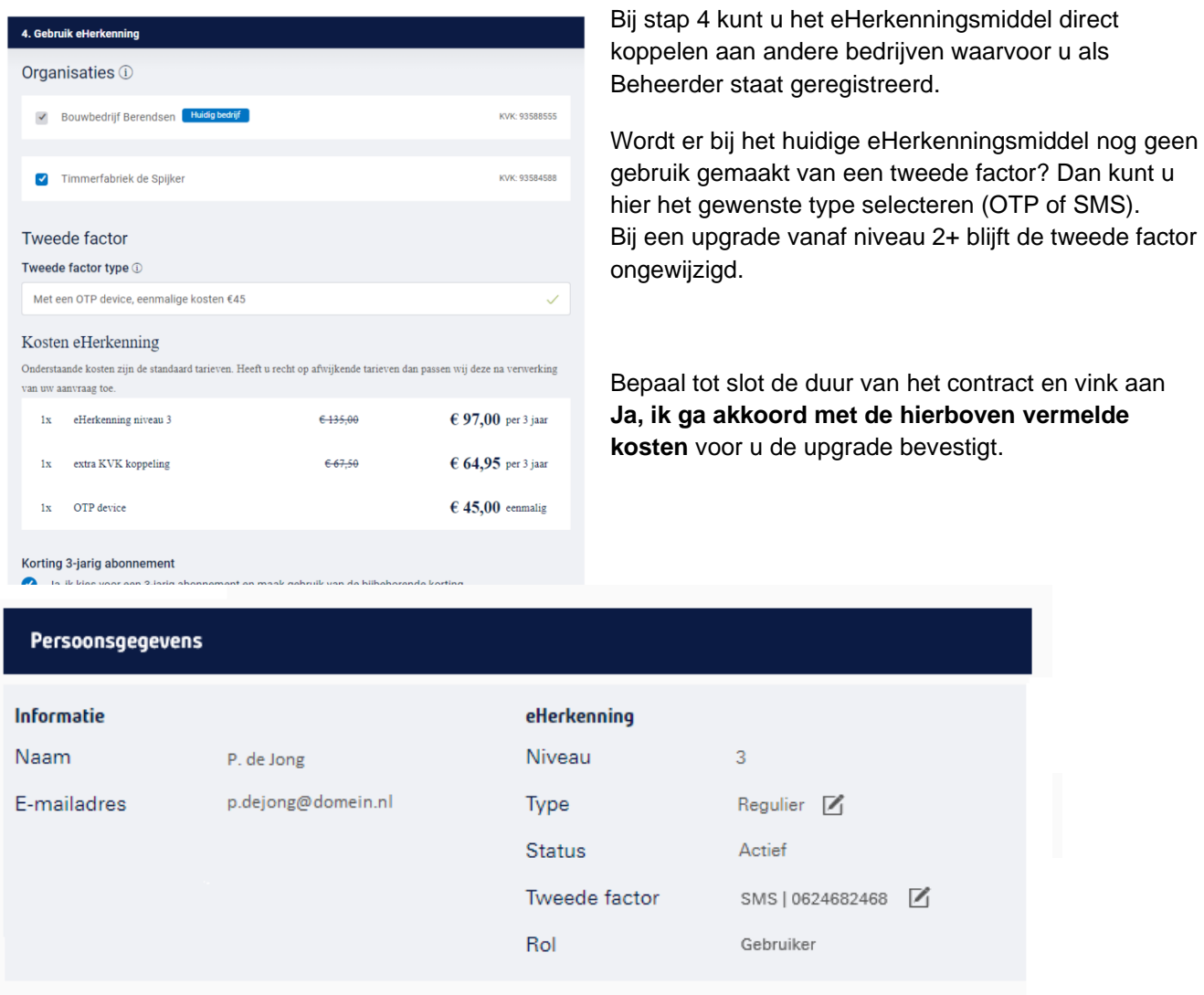

### <span id="page-33-0"></span>**6.14.2 EH3 Belastingdienstmiddel**

De Belastingdienst biedt voor bedrijven het EH3 Belastingdienstmiddel aan, zodat het doen van aangiftes voor iedere organisatie mogelijk is.

#### Belastingdienst

Wanneer een bedrijf gebruik maakt van een EH3 Belastingdienstmiddel dan is dit in het hoofdscherm van de Beheerapplicatie, als in het detailscherm van de Gebruiker zichtbaar.

De EH3 Belastingdienstmiddel heeft echter wel een aantal beperkingen:

- Er is maximaal 1 middel per KVK mogelijk;
- Is alleen aan te vragen door een natuurlijke persoon die volledig bevoegd is voor de organisatie en de inlogaccount persoonlijk gaat gebruiken.
- Het is alleen mogelijk om in te loggen op diensten van de Belastingdienst, andere diensten (bijv. van Douane, RVO, UWV) zijn met een Belastingdienst EH3-middel NIET mogelijk.

Is het EH3 Belastingdienstmiddel te beperkt voor de organisatie, dan kan via het detailscherm van de Gebruiker het type middel omgezet worden in een regulier EH3-middel.

Om een EH3 Belastingdienstmiddel te wijzigen naar een regulier EH3-middel gaat u naar de details van de Gebruiker. Klik op het potloodje naast **Type Belastingdienst**.

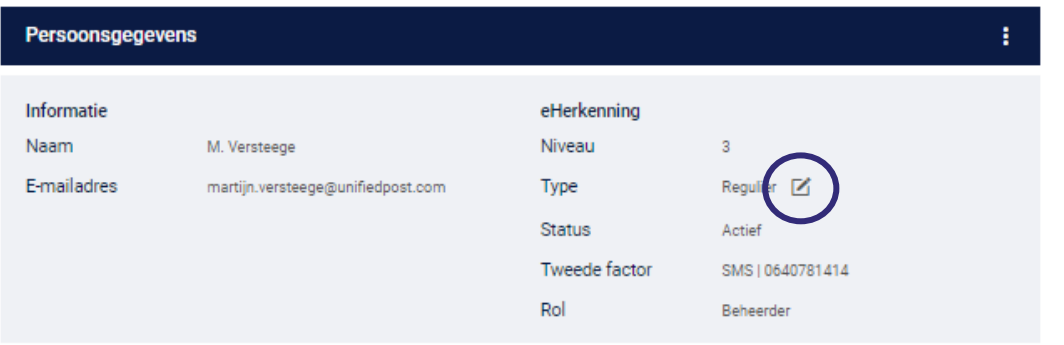

 $\times$ 

#### Type eHerkenningsmiddel wijzigen

Hieronder kunt u voor de gebruiker die u heeft geselecteerd het type van het eHerkenningsmiddel wiizigen van 'regulier' eHerkenning niveau 3 naar 'Belastingdienst'.

Aan EH3 Belastingdienst worden automatisch alle machtigingen voor het doen van aangiften bij de Belastingdienst gekoppeld. Deze machtigingen kunt u niet wijzigen. Met EH3 Belastingdienst kunt u namens uw bedrijf compensatie aanvragen voor de kosten van aanschaf van EH3 Belastingdienst.

Bij het wijzigen van eHerkenning niveau 3 naar EH3 Belastingdienst heeft u geen recht op creditering, bij verlenging van het abonnement wordt het lagere tarief in rekening gebracht. Meer informatie over actuele tarieven is op onze website te vinden.

Let op! Als u doorgaat, dan is het eHerkenningsmiddel per direct alleen nog te gebruiken voor het inloggen bij de Belastingdienst.

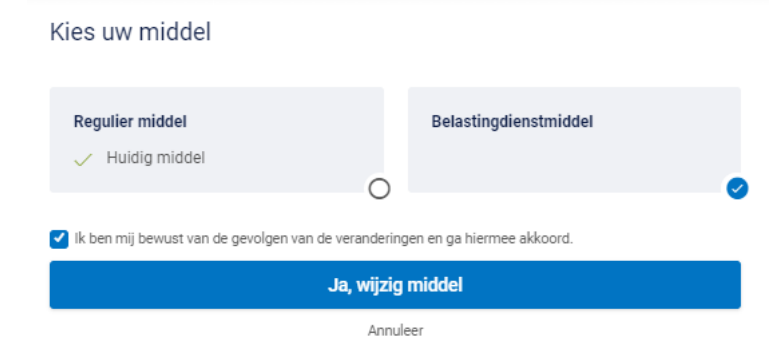

In de popup die verschijnt kiest u dan voor **Regulier middel**, kies daarna voor een **1-jarig** of een **3-jarig abonnement**, vink het vakje aan voor "**ik ben mij bewust van de gevolgen van deze veranderingen en ga hiermee akkoord"** en daarna op "**Ja, wijzig middel"**.

Uiteraard is het ook mogelijk om een regulier EH3-middel te wijzigen naar een EH3 Belastingdienstmiddel. In dat geval kiest u in de popup voor Belastingdienstmiddel. De overige stappen zijn gelijk.

### <span id="page-34-0"></span>**6.15 Toevoegen machtiging(en) aan een Gebruiker**

Via het detailscherm bij rubriek **Gebruikers** is het mogelijk om één of meerdere machtigingen aan één actieve Gebruiker toe te voegen. Het direct toewijzen van één of meerdere machtiging(en) aan meerdere Gebruikers is alleen mogelijk via rubriek **Machtigingen**.

Volg de onderstaande instructie voor het toevoegen van een machtiging aan één actieve Gebruiker.

1. Klik in het detailscherm bij rubriek **Gebruikers** op de knop **Voeg machtiging toe**.

Op basis van het betrouwbaarheidsniveau (EH-niveau) worden de beschikbare machtigingen getoond. Wanneer voor een specifieke machtiging het niveau van het EH-middel niet toereikend is, dan kan deze niet worden geselecteerd. De volgende tekst is dan zichtbaar: *Let op! Deze Gebruiker heeft niet het benodigde niveau voor deze machtiging.* 

## <u>ioVadis</u>

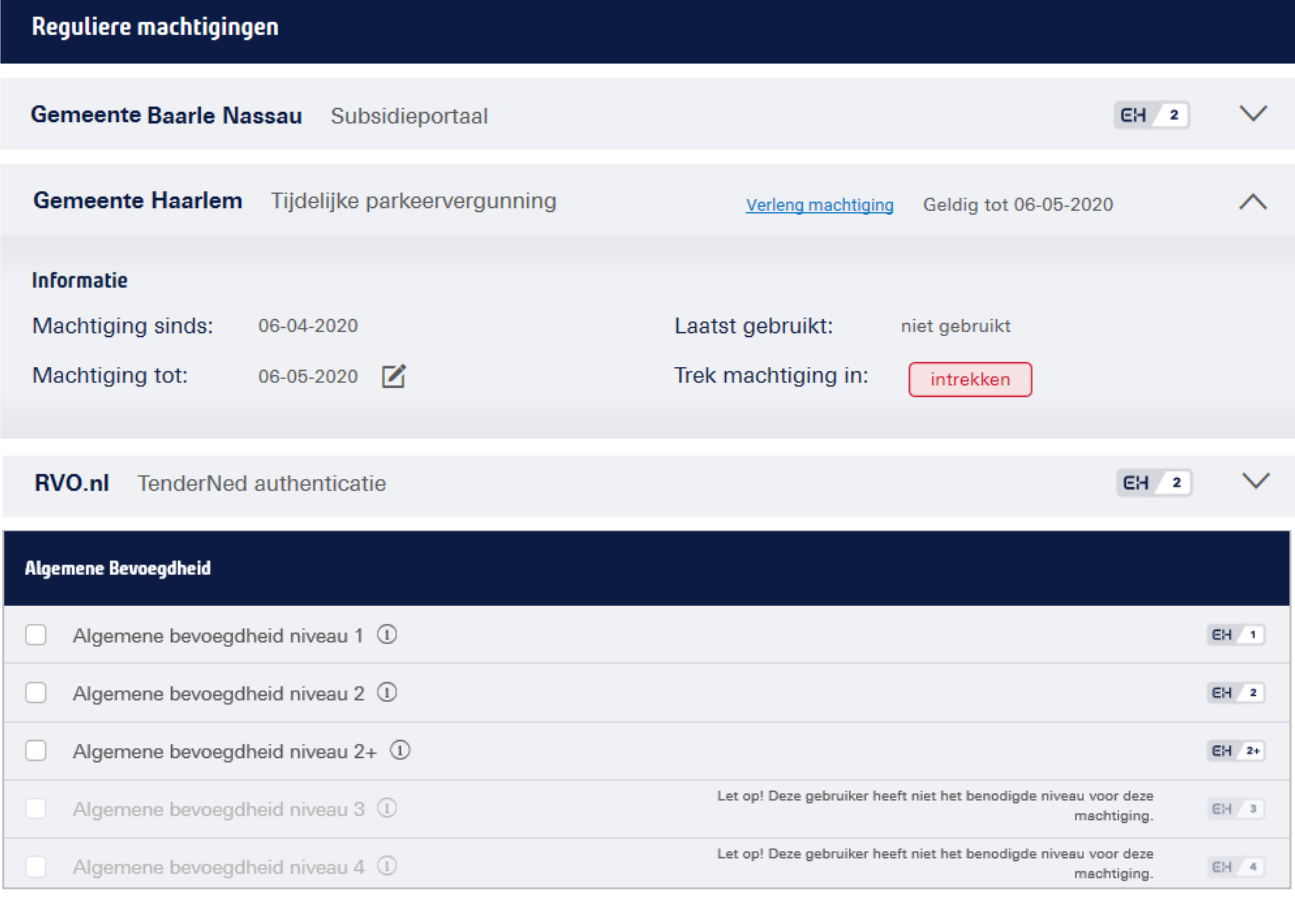

- 2. Vink één of meerdere machtigingen aan.
- 3. Klik op de blauwe knop 'Voeg machtiging(en) toe.

#### Voeg machtiging toe

De aangevraagde machtigingen worden automatisch voor 5 jaar ingeschakeld. Het instellen van een kortere of specifieke geldigheidsduur van een machtiging (i.p.v. 5 jaar) is o.a. mogelijk via de rubriek **Machtigingen**.

De toegevoegde machtiging(en) is/zijn binnen enkele minuten actief.

### <span id="page-35-0"></span>**6.16 Wijzigen en verlengen machtiging van een Gebruiker**

Via het detailscherm bij rubriek **Gebruikers** kan specifiek voor een specifieke Gebruiker de gebruiksduur van een machtiging worden gewijzigd (potlood) en daarmee de gebruiksduur worden ingekort of worden verlengd.

Wanneer een machtiging binnen 2 maanden verloopt, dan wordt in het detailscherm de link **Verleng machtiging** actief. Door te klikken op de blauwe link of door de einddatum van de machtiging te wijzigen (potlood) kan de einddatum van een machtiging eenvoudig worden gewijzigd en daarmee worden verlengd.

De einddatum van een machtiging kan maximaal 5 jaar in het vooruit worden gezet. Zowel bij het wijzigen van de einddatum als bij het verlengen van de machtiging kan een specifieke einddatum worden ingesteld. Bij het verlengen van de machtiging beschikt de Beheerder tevens over de 'snel opties': 5 jaar, 3 jaar en 1 jaar.

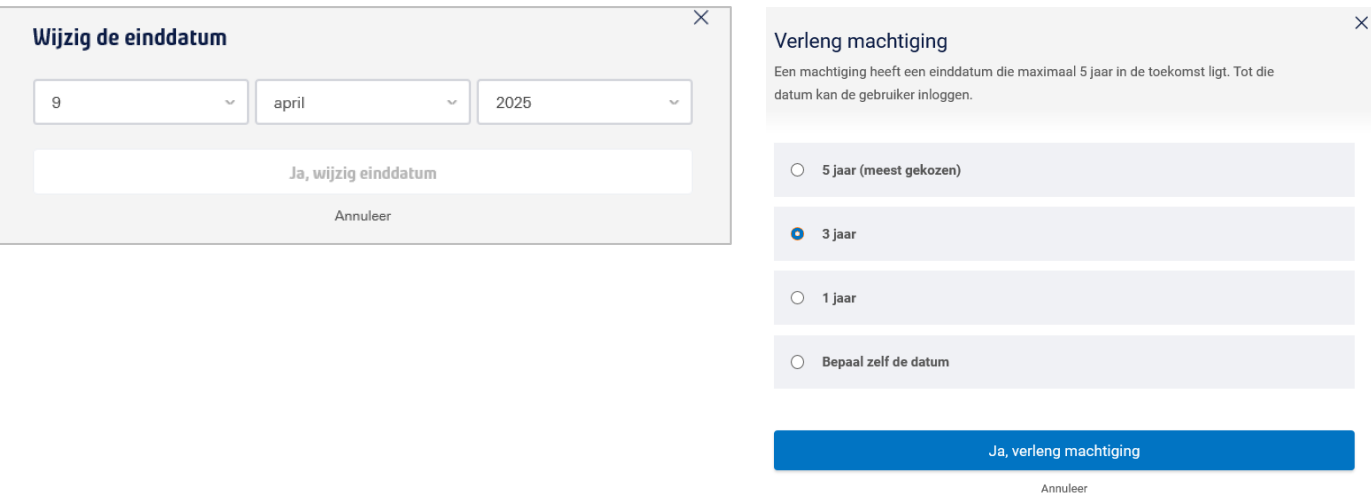

### <span id="page-36-0"></span>**6.17 Intrekken machtiging van een Gebruiker**

Via het detailscherm bij rubriek **Gebruikers** kan een machtiging van een specifieke Gebruiker worden beëindigd. Het intrekken van een machtiging is definitief en wordt per direct doorgevoerd. Een verwijderde machtiging kan wel weer opnieuw worden toegevoegd via de standaard procedure **Machtiging toevoegen**.

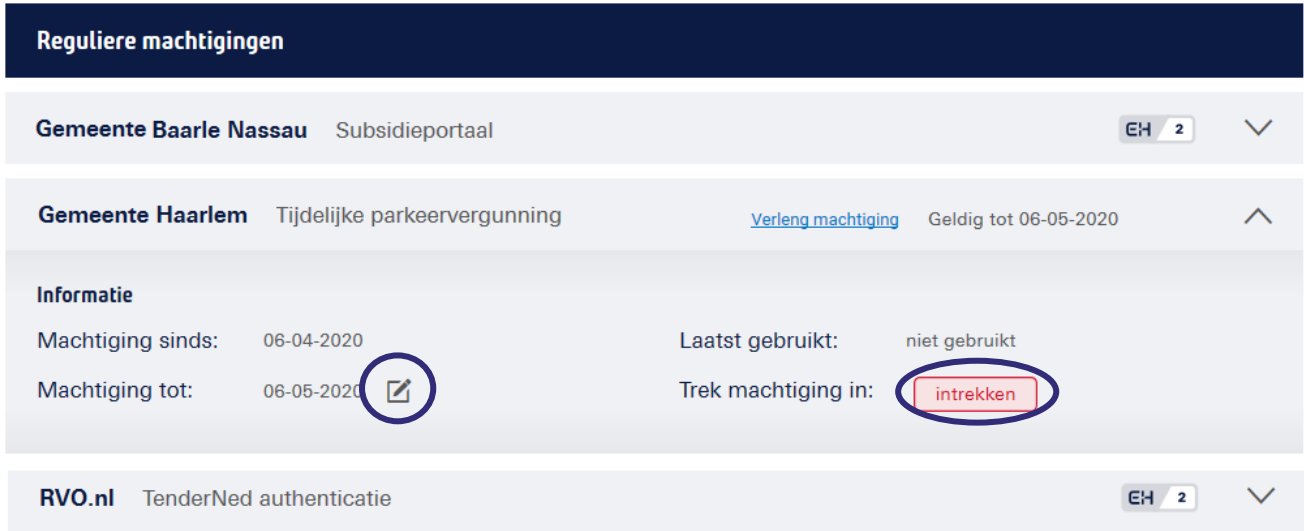

Een machtiging kan worden beëindigd door de einddatum van de machtiging te wijzigen (potlood) of door in het detailscherm te klikken op de knop "Intrekken.

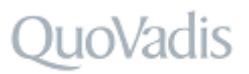

#### <span id="page-37-0"></span>**6.17.1 Einddatum machtiging instellen**

Door de einddatum te wijzigen (via het potlood) kan een machtiging op een datum in de toekomst worden beëindigd. De eerstvolgende einddatum dat voor de beëindiging kan worden ingesteld is de datum van de volgende dag.

#### <span id="page-37-1"></span>**6.17.2 Intrekken machtiging**

Wanneer een machtiging per direct beëindigd moet worden dan dient de knop **Intrekken** te worden gebruikt. Het intrekken van de machtiging kan binnen 3 seconden ongedaan worden gemaakt door te klikken op de blauwe link **Annuleer**.

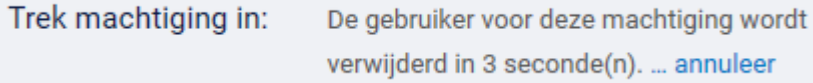

Na 3 seconden wordt de machtiging definitief verwijderd. De Gebruiker kan dan per direct geen gebruik meer maken van de machtiging. Een ingetrokken en een verlopen machtiging is niet meer zichtbaar in het detailscherm. Een verwijderde machtiging kan wel weer opnieuw worden toegevoegd via de standaard procedure **Machtiging toevoegen**.

## <span id="page-38-0"></span>**7 Rubriek machtigingen**

In rubriek 'Machtigingen' staan alle machtigingen vermeld die namens het bedrijf zijn toegewezen aan de Gebruikers. De Beheerder kan via de rubriek 'Machtigingen' eenvoudig **één of meerdere** machtigingen (diensten) aan **één of meerdere** actieve Gebruikers toevoegen, wijzigen, verlengen en intrekken.

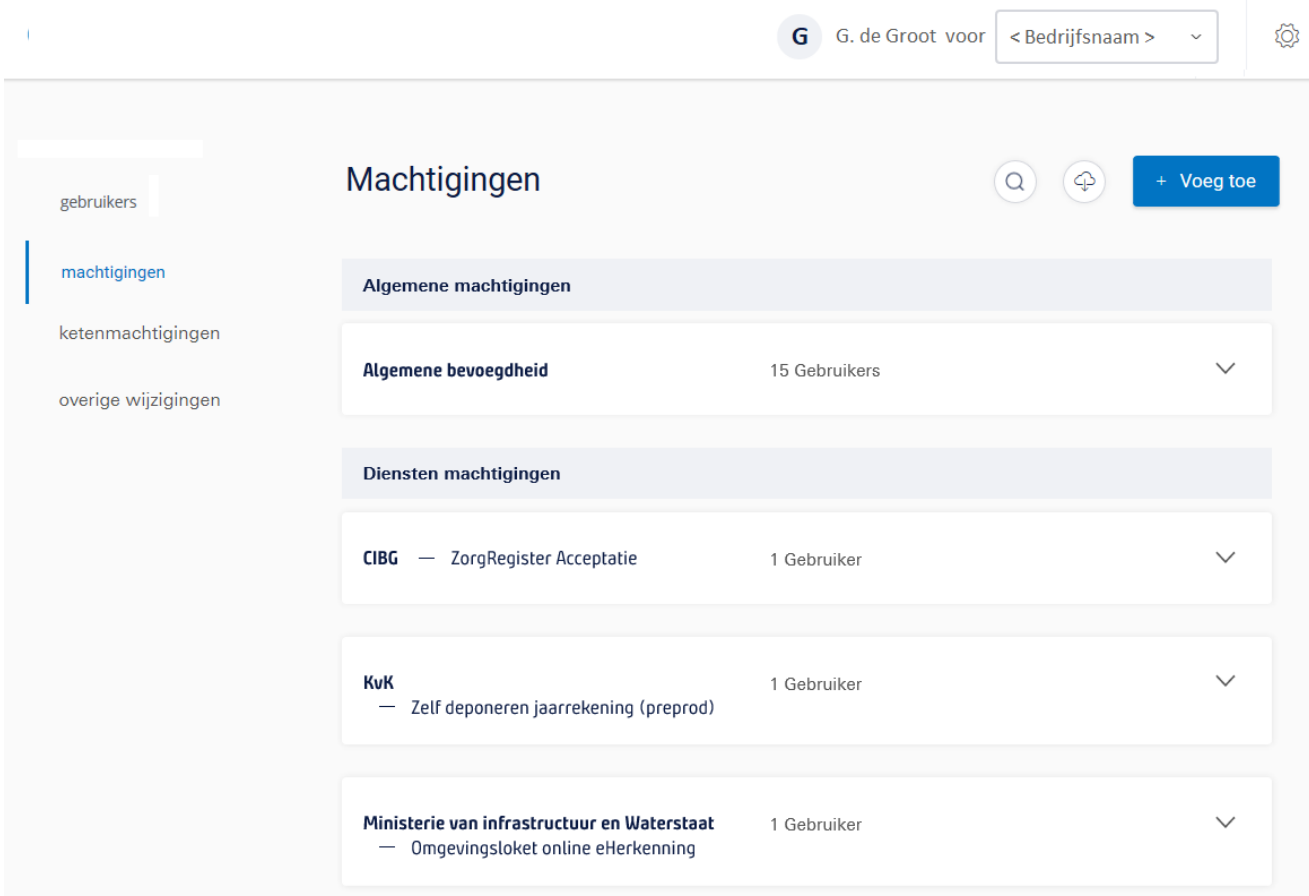

### <span id="page-38-1"></span>**7.1 Overzicht machtigingen**

Per machtiging wordt aangegeven hoeveel Gebruikers er aan de online (overheids)dienst zijn gekoppeld.

Door het open- en dichtklappen van **detailinformatie** kan de Beheerder op EH-niveau zien aan welke Gebruiker(s) de genoemde machtiging(en) is/zijn gekoppeld.

Extra machtiging(en) voor één of meerdere actieve Gebruikers kunnen worden aangevraagd via de knop **Voeg toe**.

+ Voeg toe

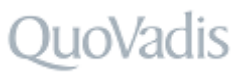

### <span id="page-39-0"></span>**7.2 Toevoegen machtiging(en) aan één of meerdere Gebruikers**

Via rubriek **Machtigingen** kan de Beheerder één of meerdere machtigingen (diensten) aan één of meerdere actieve Gebruikers toevoegen.

Klik hiervoor rechtsboven op de blauwe knop "Voeg toe" en volg de onderstaande stappen.

#### **1. Kies diensten**

- a. Klik op de blauwe knop **Kies diensten**.
- b. Selecteer één of meerdere diensten.
- c. Klik na het selecteren van de diensten op de blauwe knop **Voeg diensten toe**.

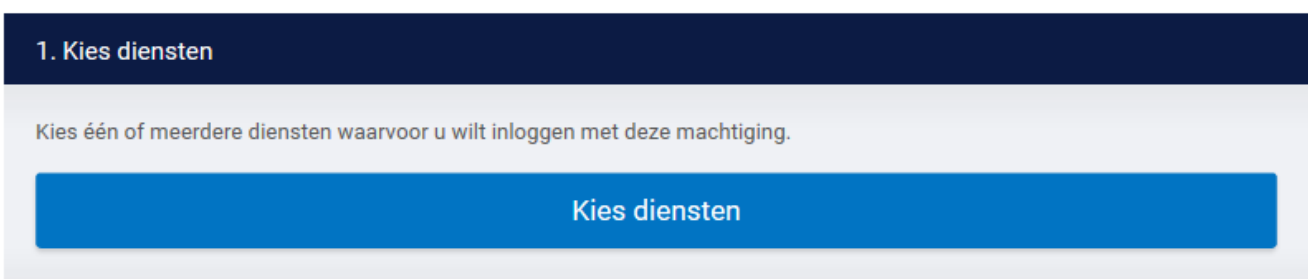

Het vrije zoekveld biedt de mogelijkheid om een specifieke dienst te zoeken.

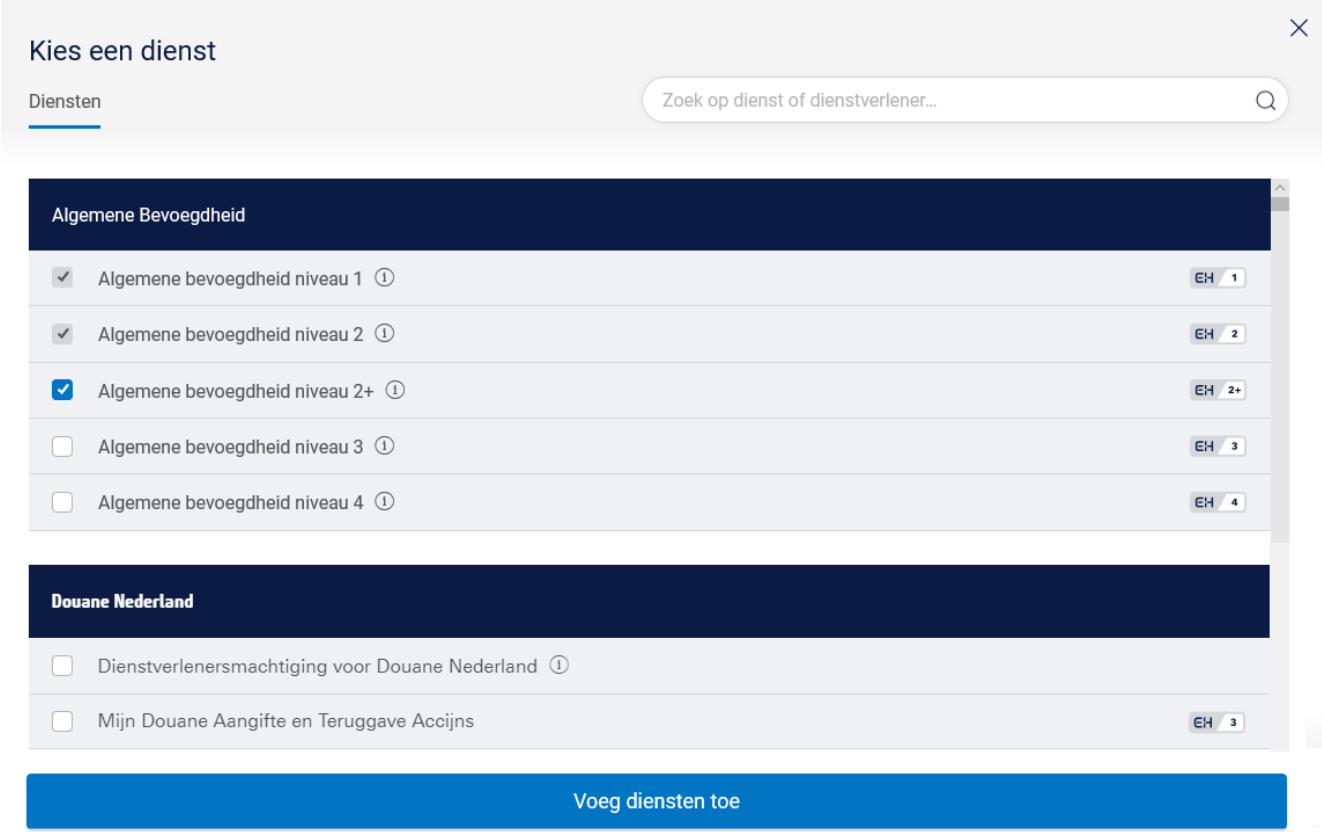

*Let op:*

*Voor 'Algemene bevoegdheid' geldt dat de hierna te selecteren Gebruiker(s) alle diensten (machtigingen) ontvangen tot en met het aangegeven EH niveau (inclusief de diensten op lagere niveaus). Ook toekomstige diensten vallen hieronder.*

## <u>ioVadis</u>

#### **2. Kies Gebruikers**

- a. Klik op de blauwe knop "**Kies Gebruikers**".
- b. Selecteer **één of meerdere GEbruiker(s)** die gekoppeld moeten worden aan de zojuist geselecteerde dienst(en).
- c. Klik na het selecteren van de Gebruikers op de blauwe knop "**Voeg Gebruikers toe**".

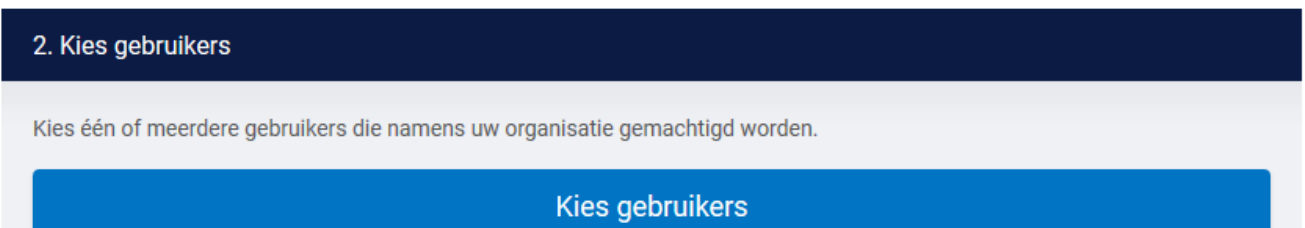

Het vrije zoekveld biedt de mogelijkheid om een specifieke Gebruiker te zoeken.

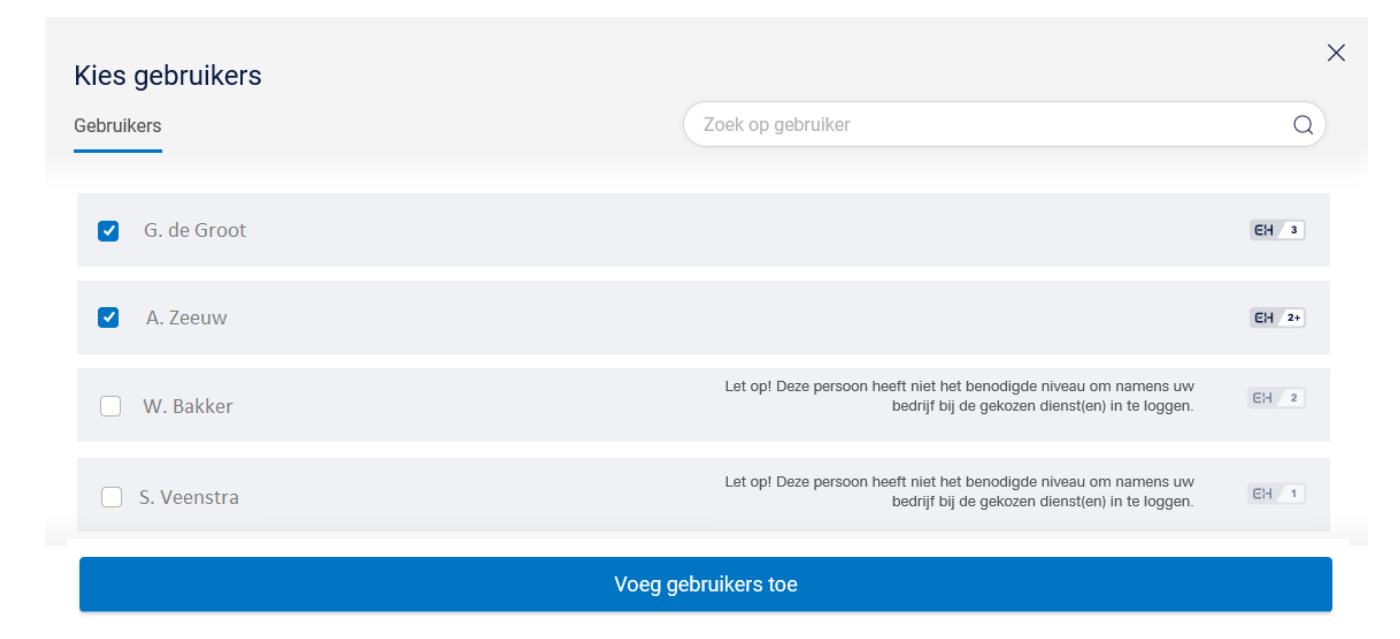

*Let op:*

*De hoogst geselecteerde dienst (qua EH niveau) bepaalt welke Gebruiker(s) gekoppeld kunnen worden. Is het EH niveau van de Gebruiker niet toereikend, dan kan deze niet worden geselecteerd. De volgende tekst is dan zichtbaar: "Let op! Deze persoon heeft niet het benodigde niveau om namens uw bedrijf bij de gekozen dienst(en) in te loggen".* 

#### *Voorbeeld:*

*Betreft de hoogst geselecteerde machtiging niveau EH2+, dan kunnen er alleen Gebruikers met een EH-middel hoger of gelijk aan niveau EH2+ worden geselecteerd.*

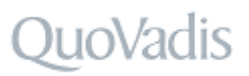

#### **3. Kies einddatum**

- a. Klik op de blauwe knop "**Kies de einddatum**".
- b. Kies de gewenste **einddatum** van de betreffende machtiging(en). Deze einddatum geldt voor alle geselecteerde machtigingen en Gebruikers.

#### 3. Kies einddatum

Kies de einddatum van de machtigingen.

#### Kies de einddatum

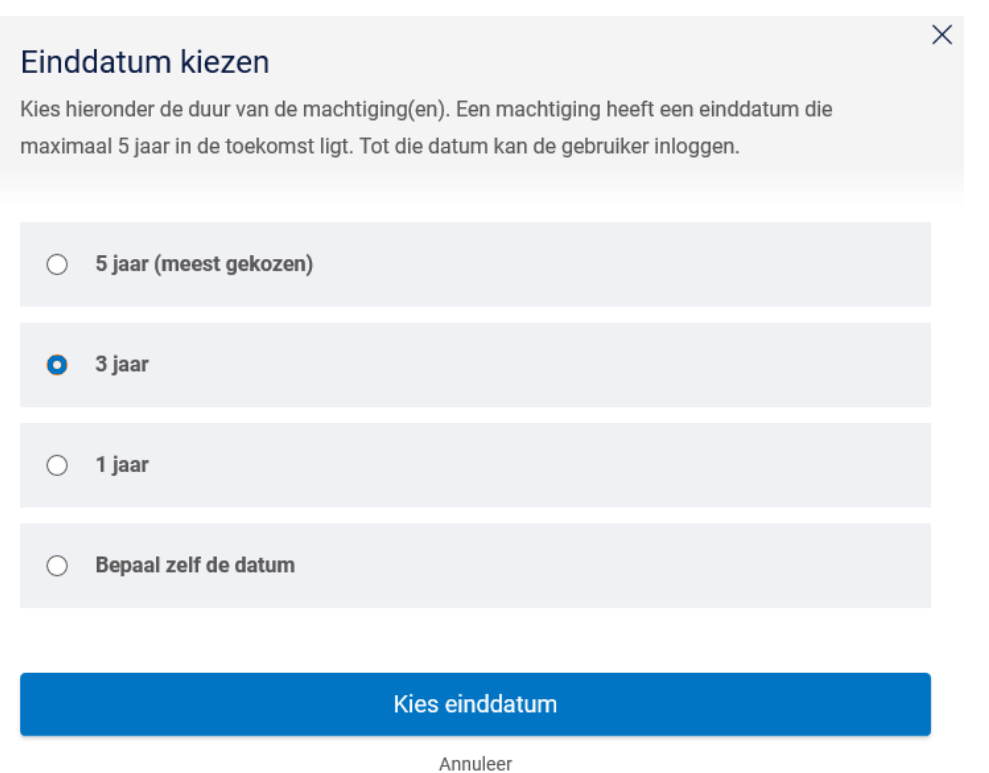

*De startdatum van de nieuwe machtiging is altijd gelijk aan de datum waarop de machtiging wordt toegevoegd.*

- c. Klik na het instellen van de einddatum op de blauwe knop "**Kies einddatum**".
- d. Controleer het overzicht met de ingestelde machtigingen, Gebruiker(s) en einddatum goed.
- e. Indien akkoord, klik op de blauwe knop "**Voeg machtiging(en) toe**".

#### Voeg machtiging toe

De toegevoegde machtiging(en) is/zijn binnen enkele minuten actief.

### <span id="page-42-0"></span>**7.3 Detailscherm machtigingen**

Via rubriek **Machtigingen** kunnen de detailgegevens van een toegekende machtiging worden ingezien (openen dichtklappen). In het detailscherm staan de Gebruikers vermeld die aan de machtiging zijn gekoppeld.

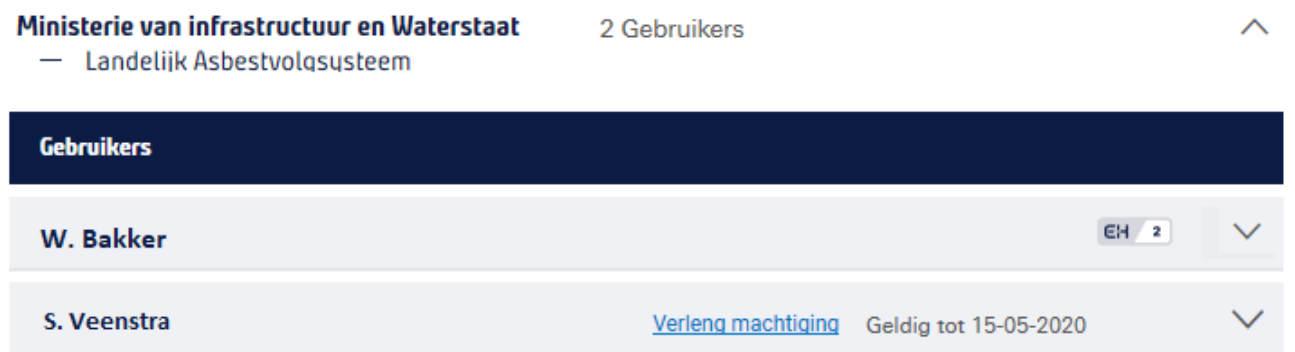

Wanneer een machtiging binnen 2 maanden verloopt, dan verschijnt de einddatum van de machtiging en de blauwe link **Verleng machtiging**. Vanuit dit scherm kan op gebruikersniveau een machtiging direct worden verlengd.

Per Gebruiker kan er detailinformatie worden geopend (open en dichtklappen) over de toegekende machtiging. Hierin staat op gebruikersniveau de start- en einddatum van de machtiging vermeld en kan de einddatum van een machtiging worden gewijzigd (potlood) of worden ingetrokken.

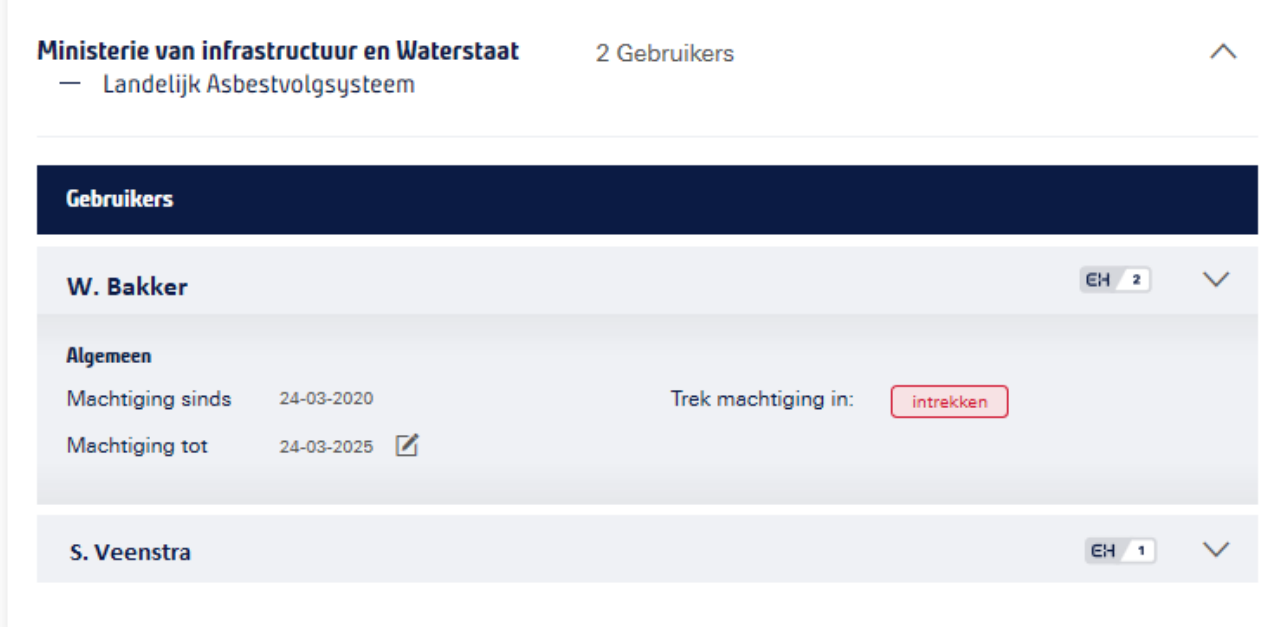

### <span id="page-43-0"></span>**7.4 Wijzigen en verlengen machtiging(en) van één of meerdere Gebruikers**

De einddatum van één of meerdere toegekende machtiging(en) kunnen gelijktijdig voor één of meerdere Gebruikers worden gewijzigd en hiermee gezamenlijk worden verlengd naar een datum dat in de toekomst ligt. De einddatum van een machtiging kan maximaal 5 jaar in het vooruit worden gezet.

Voor het wijzigen/verlengen van één of meerdere toegekende machtigingen van één of meerdere Gebruikers volstaat dezelfde procedure als **Toevoegen machtiging(en) aan één of meerdere Gebruikers**:

- 1. Klik op de blauwe knop **Voeg toe**.
- 2. Selecteer de dienst(en) waarvan de einddatum van de machtiging moet worden gewijzigd/verlengd.
- 3. Selecteer de Gebruiker(s) waarvan de einddatum van de machtiging moet worden gewijzigd/verlengd.
- 4. Stel een nieuwe einddatum van de machtiging(en) in.
- 5. Klik op de blauwe knop **Voeg machtiging(en) toe**.

De einddatum van de geselecteerde machtiging(en) bij de geselecteerde Gebruiker(s) wordt hiermee direct overschreven en daarmee collectief gewijzigd ofwel verlengd naar de nieuwe ingestelde einddatum.

### <span id="page-43-1"></span>**7.5 Beëindigen machtiging(en) van één of meerdere Gebruikers**

Door het wijzigen van de einddatum kunnen er één of meerdere machtiging collectief worden beëindigd. De eerstvolgende einddatum dat voor de beëindiging kan worden ingesteld is de datum van de volgende dag.

*Let op: Wanneer een machtiging per direct moet worden beëindigd, dan kan de Beheerder de machtiging alleen op gebruikersniveau per direct intrekken. Zie hiervoor paragraaf Intrekken machtiging.*

Voor het beëindigen van één of meerdere toegekende machtigingen van één of meerdere Gebruikers volstaat dezelfde procedure als **Toevoegen machtiging(en) aan één of meerdere Gebruikers**:

- 1. Klik op de blauwe knop **Voeg toe**.
- 2. Selecteer de dienst(en) waarvan de einddatum van de machtiging moet worden gewijzigd/verlengd.
- 3. Selecteer de Gebruiker(s) waarvan de einddatum van de machtiging moet worden gewijzigd/verlengd.
- 4. Stel de einddatum van de machtiging(en) in.
- 5. Klik op de blauwe knop **Voeg machtiging(en) toe**.

De einddatum van de geselecteerde machtiging(en) bij de geselecteerde Gebruiker(s) wordt hiermee direct overschreven en daarmee collectief beëindigd ofwel ingetrokken op de ingesteld einddatum.

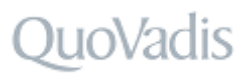

## <span id="page-44-0"></span>**8 Ketenmachtigingen**

eHerkenning gebruiken om namens een andere organisatie te handelen is mogelijk dankzij ketenmachtigingen. Met ketenmachtigingen kunnen intermediairs namens hun relaties zaken doen met bijvoorbeeld de Belastingdienst.

### <span id="page-44-1"></span>**8.1 Ketenmachtigingen van relaties**

De intermediair kan dankzij ketenmachtigingen met zijn eHerkenning namens meerdere organisaties inloggen bij verschillende (overheids)diensten.

Wanneer de intermediair Ketenmachtigingen nodig heeft van haar relaties, dan kunnen deze online via de Beheerapplicatie worden aangevraagd bij de relaties. Hiervoor is een extra functionaliteit in de Beheerapplicatie noodzakelijk welke via een offerte kan worden aangevraagd in de subrubriek **Van relaties**. De relatie van de intermediair heeft in dat geval zelf géén eHerkenning nodig.

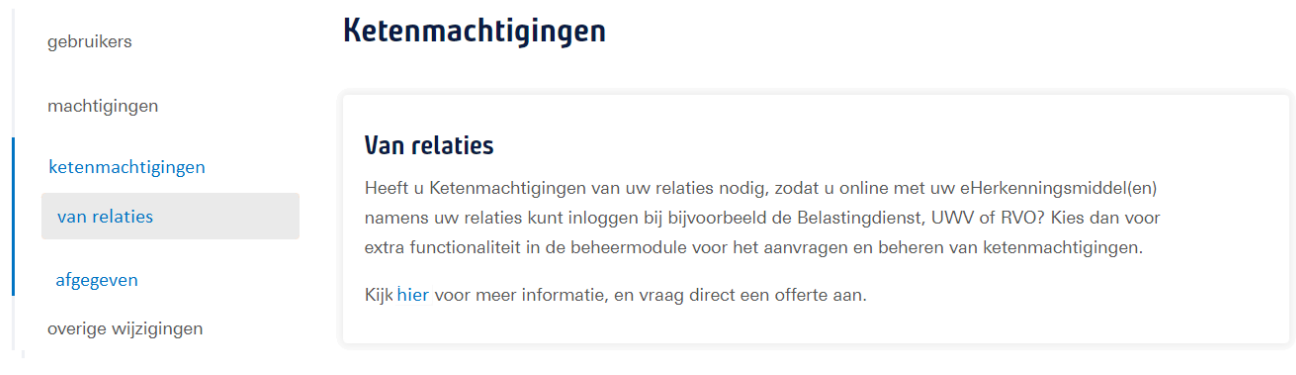

### <span id="page-44-2"></span>**8.2 Ketenmachtigingen afgeven**

Wanneer een organisatie zijn intermediair (tussenpersoon) wilt machtigen om namens de organisatie werkzaamheden uit te voeren, voor bijvoorbeeld de Belastingdienst of het UWV, dan kan de organisatie een ketenmachtiging (KM) afgeven in de subrubriek **Afgeven**.

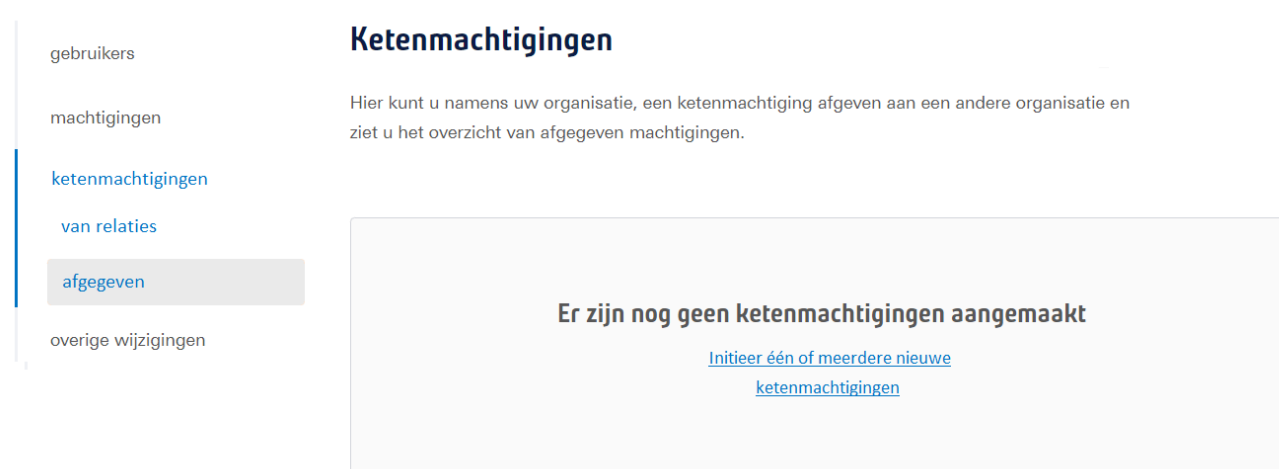

 $\times$ 

#### **Initieer één of meerdere nieuwe ketenmachtigingen**

- Geef het KVK nummer van de intermediair die u een ketenmachtiging wilt verlenen.
- Klik op de balk **Selecteer bedrijf**

#### Leg een nieuwe ketenmachtiging vast

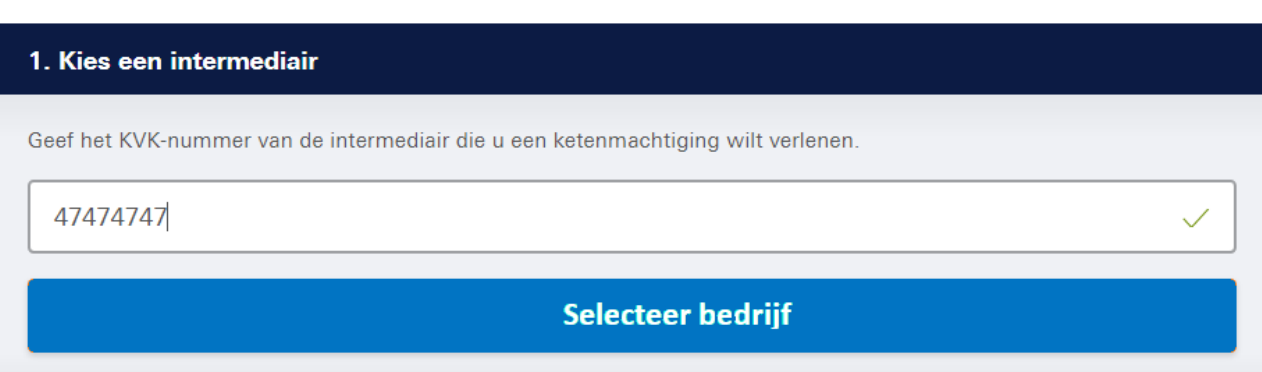

Kies de diensten uit waarvoor de intermediair een ketenmachtiging moet krijgen.

#### Leg een nieuwe ketenmachtiging vast

 $\overline{\mathbf{z}}$ 1. Kies een intermediair Algemeen Locatie Bedrijfsnaam **Accountants Vries** Adres Kleine markt 123 **KVK-nummer** 47474747  $PC + plaats$ 9876 AA Hoofdstad

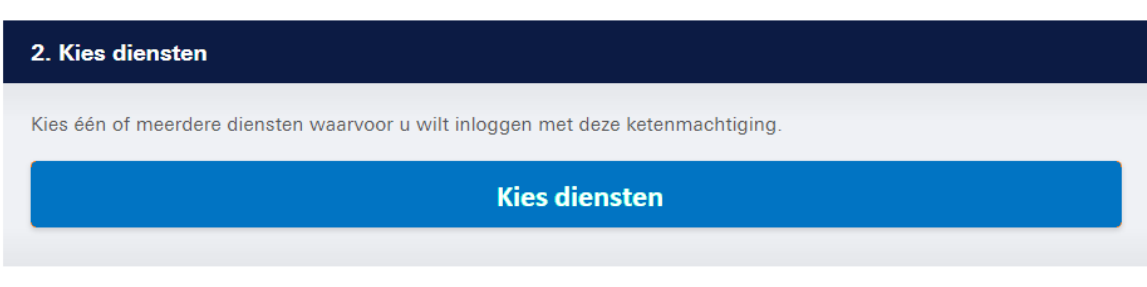

3. Kies de duur van de machtigingen

Leg ketenmachtiging vast

 $\times$ 

#### Leg een nieuwe ketenmachtiging vast

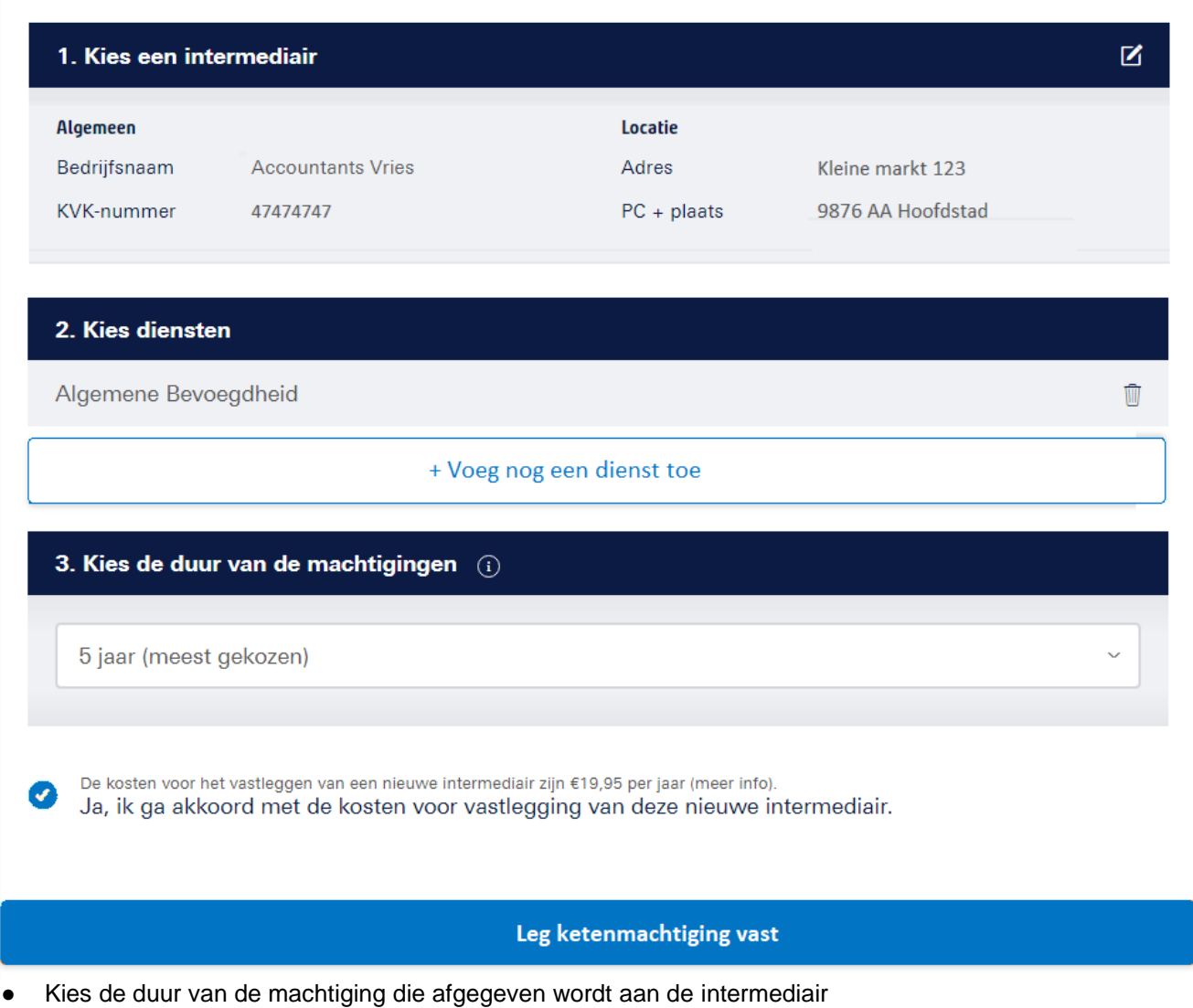

- Ga akkoord met de kosten voor de vastlegging van de nieuwe intermediair.
- Klik op de knop: L**eg ketenmachtiging vast.**

#### In rubriek "Ketenmachtigingen – afgegeven" is de zojuist afgegeven ketenmachtiging direct zichtbaar.

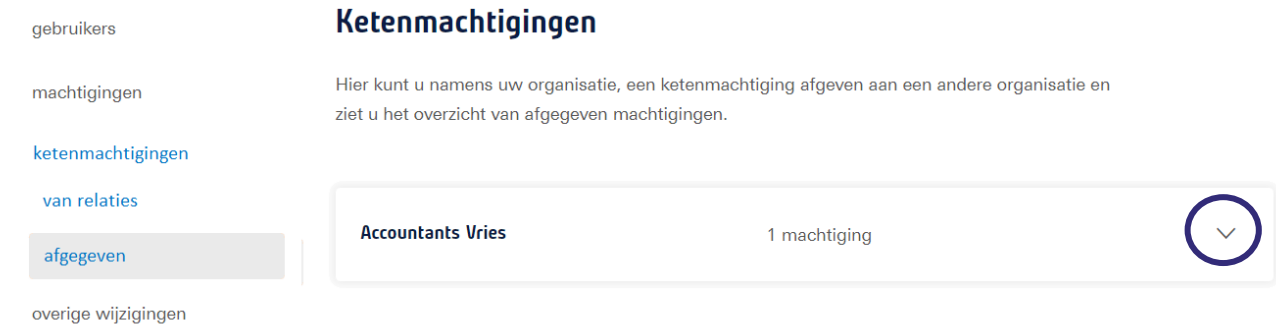

In de detailinformatie kan per intermediairshet volgende ingezien worden:

● de afgegeven ketenmachtiging(en)

Handleiding QuoVadis Beheerapplicatie Page 46 of 48

- o Hier kunt u ook machtigingen toevoegen.
- de geldigheidsduur van de ketenmachtiging(en)
- de gegevens van de intermediair

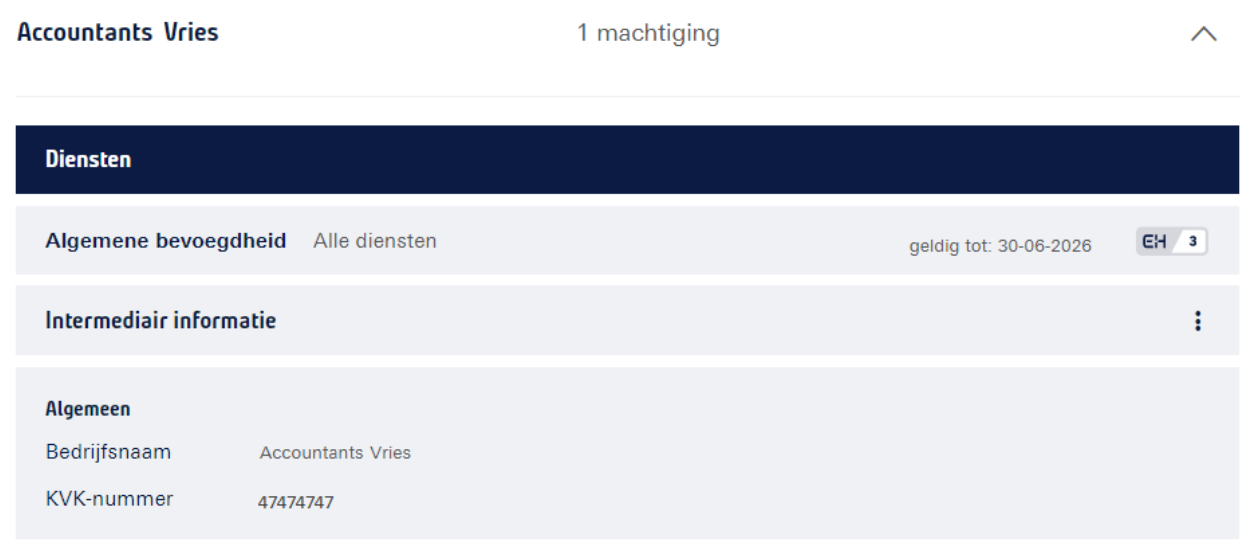

De intermediair (inclusief alle ketenmachtigingen) kan worden verwijderd door te klikken op de 3 puntjes.

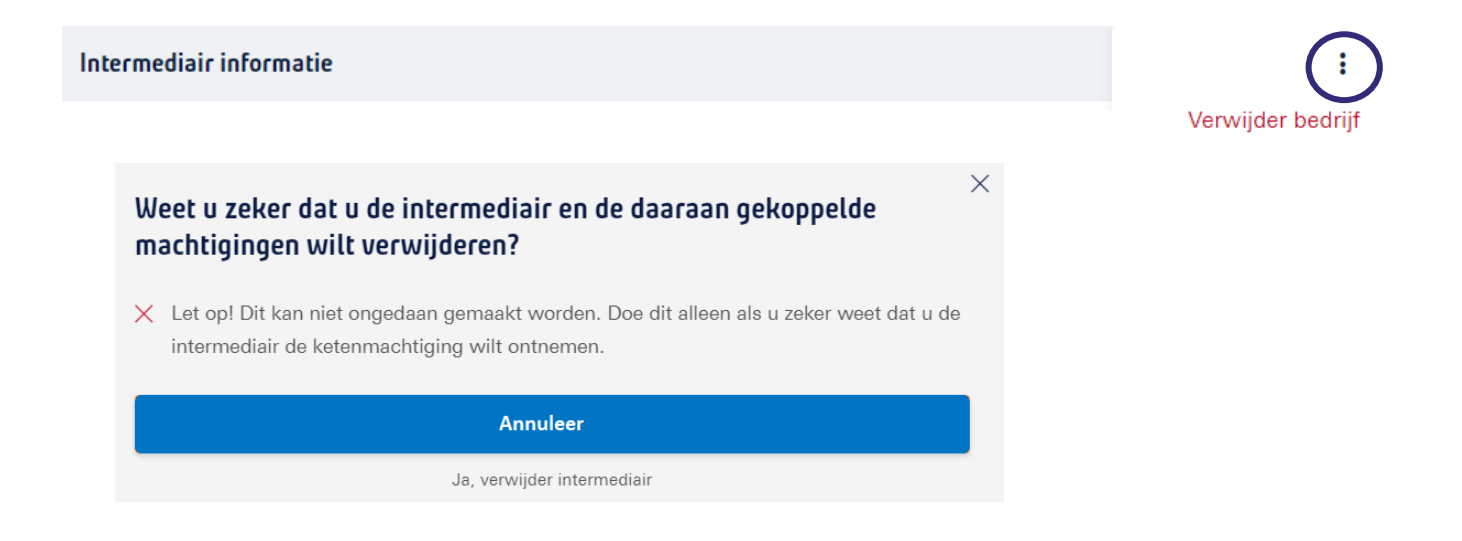

## <u>ioVadis</u>

## <span id="page-48-0"></span>**9 Overige wijzigingen**

### <span id="page-48-1"></span>**9.1 Wijzigen identificatieadres EH3**

Het uitgifteproces op betrouwbaarheidsniveau EH3 vereist dat er een persoonsidentificatie plaatsvindt tijdens de uitgifte van het EH3-middel. Dit wordt uitgevoerd door onze partner de AMP Groep, gespecialiseerd in fysieke identificatie en het bezorgen van vertrouwelijke documenten.

Tijdens de aanvraag voor EH3 is er een adres opgegeven waar de identificatie moet gaan plaatsvinden. Wanneer dit identificatieadres moet worden gewijzigd, dan kan dit direct aan de AMP Groep worden doorgegeven via de website mijnafspraak.nl. Het wijzigen van het identificatieadres kan tot uiterlijk 1 werkdag vóór de daadwerkelijke afspraak worden doorgegeven.

### <span id="page-48-2"></span>**9.2 Wijzigingsformulieren**

De volgende wijzigingen kunnen niet via de Beheerapplicatie worden doorgevoerd maar dienen via een wijzigingsformulier te worden ingediend.

- Aanvragen activeringsbrief
- Aanvragen OTP-device
- Overige wijzigingen Beheerder / Gebruiker
- Opzeggen eHerkenningsmiddel van een persoon
- Opzeggen eHerkenningovereenkomst van een bedrijf
- Registeren BSN-nummer van eigenaar bij eenmanszaak
- Wijziging bedrijfsgegevens
- Wijziging KVK-nummer
- Omzetten vestigingsnummer naar alleen 8-cijferig KVK-nummer
- Wijzigen Beheerapplicatie EV-MV
- Opzeggen van afgegeven ketenmachtiging

Ga voor deze wijzigingen naar rubriek **Overige wijzigingen** in de Beheerapplicatie. Via de knop **Wijzigingsformulieren** wordt de pagina met PDF wijzigingsformulieren geopend.

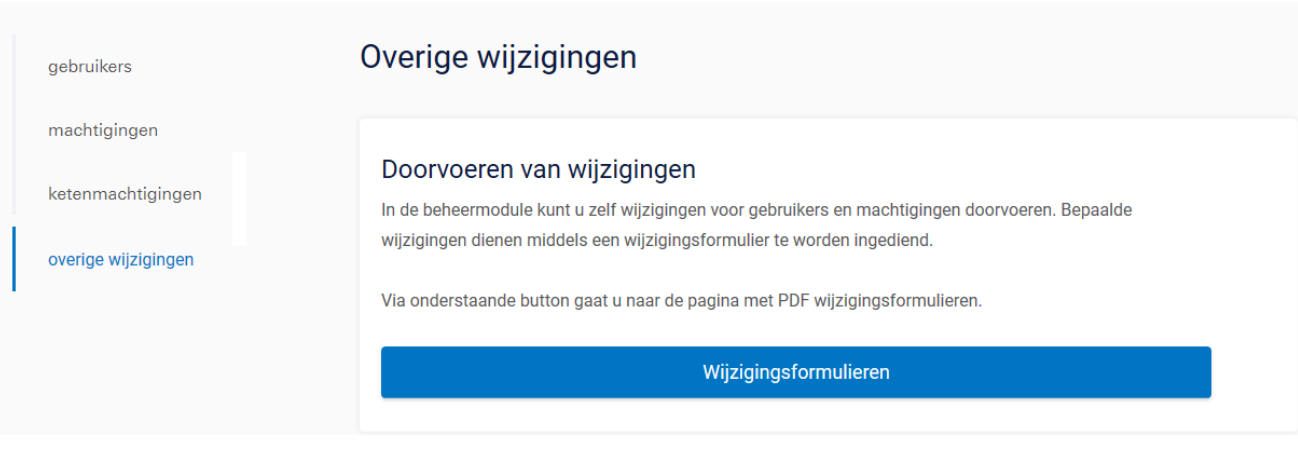